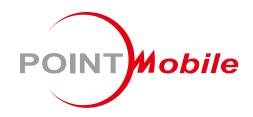

For Android<sup>TM</sup> 7.1.2

# Enterprise Mobility PM45 User Manual

## **User Manual**

Please note your phone is battery-embedded design with removable battery and battery cover. Unauthorized personnel are strictly prohibited from disassembling the phone. Make sure to use only the power adapter (5V 2A Output AC/DC) that came with PM45.

In case your phone does not work as expected, you are strongly recommended to restart it by pressing and holding the power button for at least 8 seconds until the startup screen appears. If your phone has encountered a serious error and cannot be recovered, you should reset your phone to factory settings by using the menu, either "Backup & Reset", or "Factory Reset". For more details, please refer to "Factory data reset" section on page 90

**Note:** Please be cautious while performing the factory data reset. Because this will erase personalized settings and data saved in your phone, such as SMS, Contacts, Music, etc.

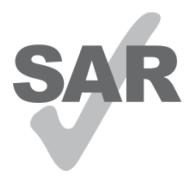

www.sar-tick.com

#### **Body-worn Operation**

This device was tested for typical body-worn operations with the front & back of the phone kept 0.2 inches (0.5 cm) between the user's body and the front & back of the phone. A minimum separation distance of 0.2 inches (0.5 cm) must be maintained between the user's body and the front & back of the phone. Any belt clips, holsters, and similar accessories containing metallic components may not be used. Bodyworn accessories that cannot maintain 0.2 inches (0.5 cm) separation distance between the user's body and the front & back of the phone, and have not been tested for typical body-worn operations should be avoided.

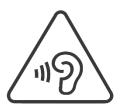

#### PROTECT YOUR HEARING

To prevent possible hearing damage, do not listen at high volume levels for long periods. Exercise caution when holding your device near your ear while the loudspeaker is in use.

Rev 01

# **Table of Contents**

| User Manual                    | 1  |
|--------------------------------|----|
| Table of Contents              | 2  |
| Getting Started                | 4  |
| Major Parts                    | 4  |
| Accessary                      | 5  |
| Setup PM45                     | 7  |
| Charge PM45                    | 11 |
| Turn On/Off PM45               | 12 |
| Learning the basics            | 13 |
| Use a keypad                   | 13 |
| Use a touch screen             | 15 |
| Setup Wizard                   | 17 |
| Home Screen, Apps and Widget   | 25 |
| Status & Notifications Icons   | 36 |
| Set a Lock screen              | 38 |
| Manage a display               | 40 |
| Make a call                    | 45 |
| Add to a contact               | 47 |
| Send a message                 | 51 |
| Change a SIM card settings     | 54 |
| Connect to your Wi-Fi network  | 57 |
| Make a Wi-Fi hotspot           | 59 |
| Connect with Bluetooth device  | 62 |
| Use a Camera                   | 65 |
| Manage files and folders       | 68 |
| MTP connection with PC         | 75 |
| Change a Touch Sensitivity     | 78 |
| Use a Google Assistant         | 82 |
| OS Update                      | 85 |
| OS Image update from a Storage | 85 |
| OS Image update from the FOTA  | 87 |

| Factory data reset               | 90  |
|----------------------------------|-----|
| Factory data reset from Settings | 90  |
| Force Factory data reset         | 92  |
| EmKit                            | 96  |
| EmKit Secure                     | 97  |
| EmKit Remote                     | 100 |
| EmKit Tools                      | 108 |
| EmKit Demos                      | 116 |

# **Major Parts**

## **Getting Started**

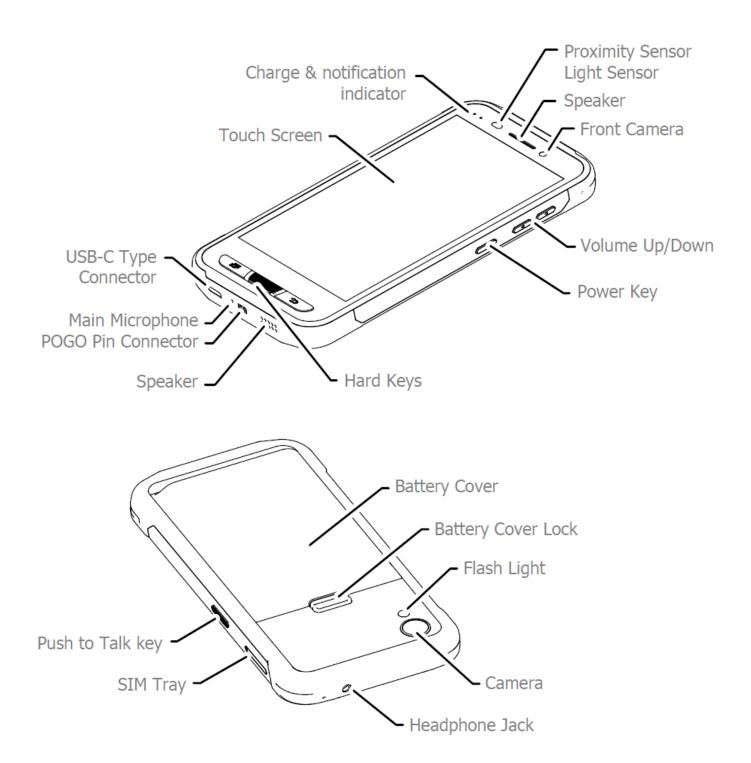

# Accessary

AC/DC adapter (5V2A)

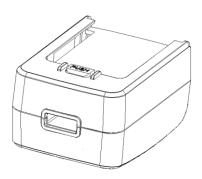

USB Type-C cable

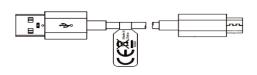

SIM Tray Eject Pin

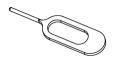

## **Getting Started**

Plug (US/ EU/UK)

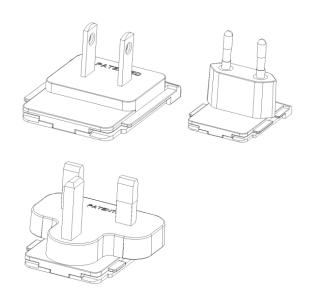

Standard Battery (2,900mAh)

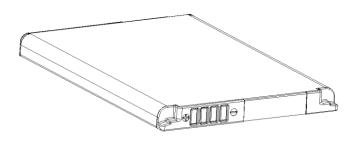

Extended Battery (5,800mAh)

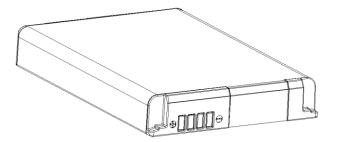

# Accessary

# **Getting Started**

#### LCD Protection Film

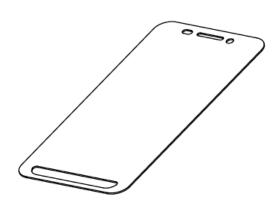

## **Optional Accessories**

#### 2 Slot Cradle

(Up to three 2 slot Cradles can be linked to charge 6 devices at a time

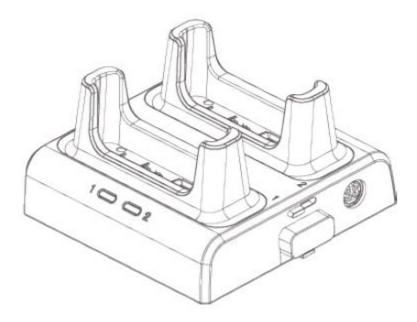

## **Getting Started**

#### **Remove the Battery Cover**

1. Push up the Battery Cover Lock

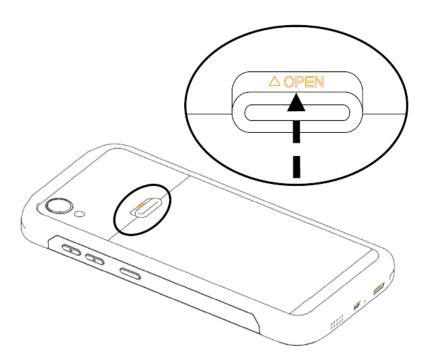

2. Lift up the Battery Cover Lock

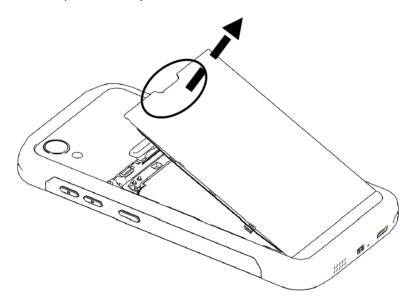

3. Remove the Battery Cover Lock

## **Getting Started**

#### **Insert the Battery**

1. Insert Battery from the top first, and then put in the bottom

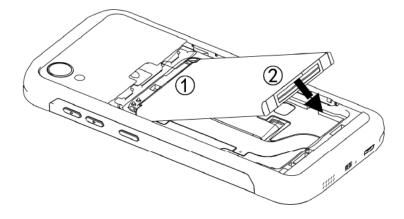

2. Insert the battery cover from the bottom first

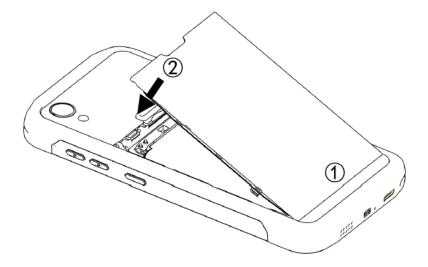

3. Push down the battery cover lock

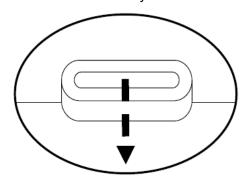

**Getting Started** 

#### Install SIM card / microSD card

1. Insert the SIM Tray Eject Pin into the tray eject hole.

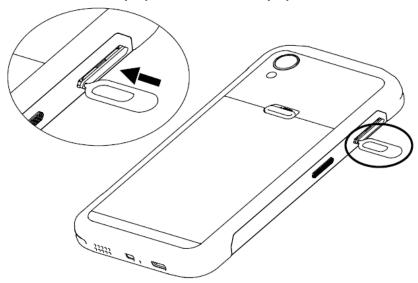

2. Push the pin all the way into the hole until the tray ejects, and then pull the tray out

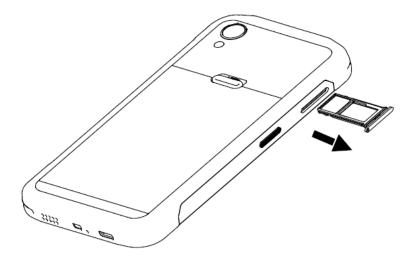

## **Getting Started**

3. Insert the SIM/micro SD card into the slot. Please insert SIM card and SD Card as shown below. (PM45 is Dual SIM Dual Standby model)

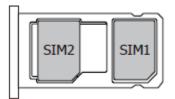

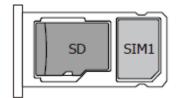

Gold contacts should face down

**Note:** Your device only supports the Nano SIM cards. Do not insert a modified card which is thicker than the standard Nano SIM card. Modified card may damage the card slot.

PM45 supports up to 32GB microSD card

4. Press on the cover of the tray to close it tightly.

# Charge PM45

## **Getting Started**

1. Insert USB Type-C cable into the adapter and connect to an electrical socket to charge first. Connect another side USB cable to the PM45. (You can also charge the PM45 with optional accessory such as cradle)

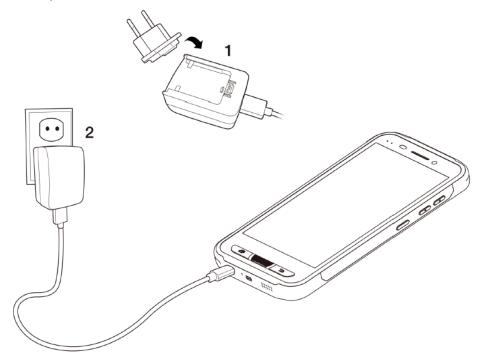

2. LED indicator will display charging status.

| Steady Red   | Battery is charging or Battery level is low |
|--------------|---------------------------------------------|
| Blinking Red | Battery level is critical low               |
| Steady Green | Battery is fully charged                    |

| Standard Battery | 2,900mAh 3.85V                                                     |
|------------------|--------------------------------------------------------------------|
| Backup Battery   | 5,800mAh 3.85V                                                     |
| Charging time    | Standard Battery : About 4 hours<br>Extend Battery : About 6 hours |

**Note:** Always use an original charger and cable from the Point Mobile. Other chargers and cables may damage PM45. In addition, make sure connector, charger, cables are not wet.

# Turn On/Off PM45

**Getting Started** 

#### **Turn On**

- 1. Press and hold the "Power Key" for a few seconds.
- 2. When PM45 enter to the boot mode, it will display "SMART BEYOND RUGGED" logo
- 3. Release the "Power Key" and wait until PM45 finish booting

Note: If you cannot turn on your PM45, try below steps

- To turn on PM45, battery needs to be charged certain level. Please charge first
- Press and hold the "Power key" for over 8 seconds to force reboot

#### **Turn Off**

1. Press and hold the "Power Key" until you see the power menu

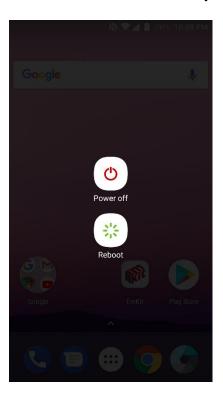

2. Touch "Power Off"

# Use a keypad

## Learning the basics

#### Power key

#### **Press**

- Lock the screen / Light up the screen.

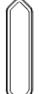

Press and hold

- Display the power menu "Power Off / Restart / Airplane mode"

Press and hold for over 8 seconds

- Forced to reboot

Press and hold the "Power" key and "Volume Down" key together

- Screen capture

#### Volume keys

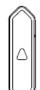

In general

- Adjusts the ringtone volume or "Mute" the ringtone of an incoming call.

In call mode

- Adjusts the earpiece or headset volume.

In Music / Video / Streaming

- Adjusts the media volume.

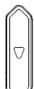

In camera preview

- Take the photo by pressing Volume Up or Down key.

#### Push to Talk key (Programable Key)

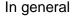

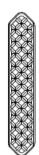

- Run Push to Talk service
- Programable key

Please set function in EmKit - Program Buttons. Please find details on page 99

# Use a keypad

Learning the basics

#### Front panel

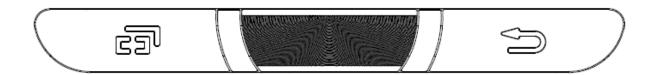

## Recent Apps key

- Press to see recently used apps.

## Home key

- From any apps or screens, press to return to the Home screen.

#### Back key

- Press to go back to the previous screen, or to close a dialog box, options menu, notification panel, etc.

## Use a touch screen

## Learning the basics

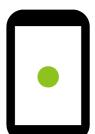

#### Touch

One-finger press

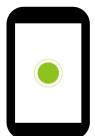

#### **Double touch**

One-finger press, lift, one-finger press, lift for "Zoom in"

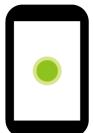

#### Long press

One-finger press, wait, lift for "Select an item"

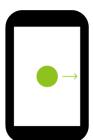

#### Drag, Swipe, or Fling

One-finger press, move, lift for "Scroll" or "Tilt"

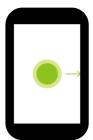

#### Long-press drag

One-finger press, wait, move, lift for "Pick up and move" or "select multiple items"

# Use a touch screen

## Learning the basics

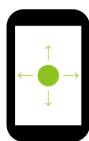

#### Scroll

Vertical or horizontal swipe in a single direction

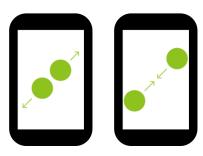

#### **Pinch Open & Close**

Two-finger press, move outwards and inwords, lift for "Zoom in and out"

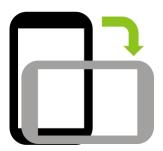

#### **Rotate**

When PM45 is turning sideways, screen orientation is changing

### Learning the basics

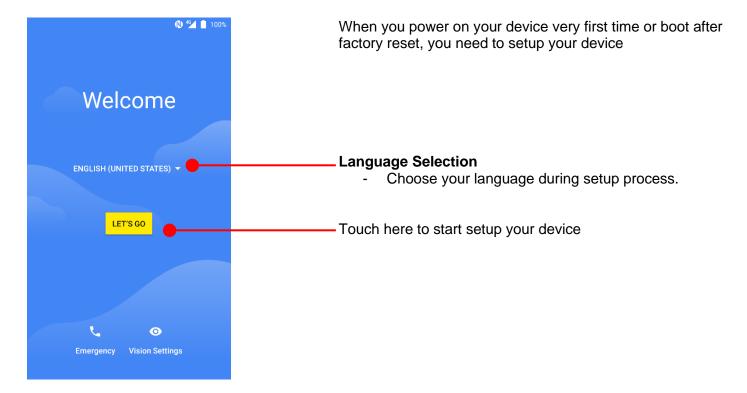

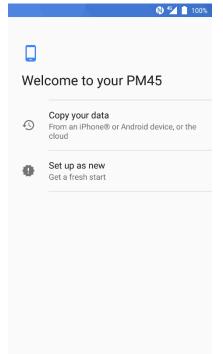

You can copy other device's settings to your PM45 or setup as a new device

## Copy your data

You can copy your settings from other Android phone or Google account or iPhone

#### Set up as new

- Set your PM45 as your new device

## Learning the basics

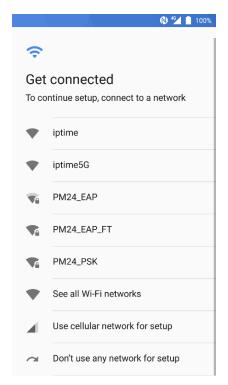

#### Copy your data

To copy your settings, please connect your PM45 to Wi-Fi network

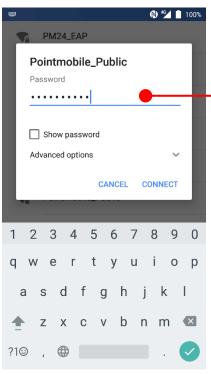

Please select Wi-Fi network and input the password (If required)

Icon means: Open Wi-Fi network. You don't need to enter the password

A

Icon means: Secured Wi-Fi network. To connect this Wi-Fi, you need to enter the password

## Learning the basics

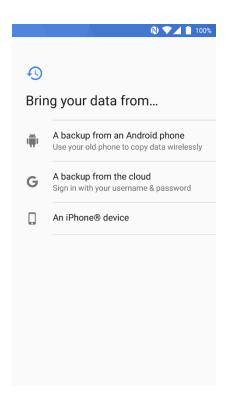

Choose the device or cloud where you want to copy the settings.

## Learning the basics

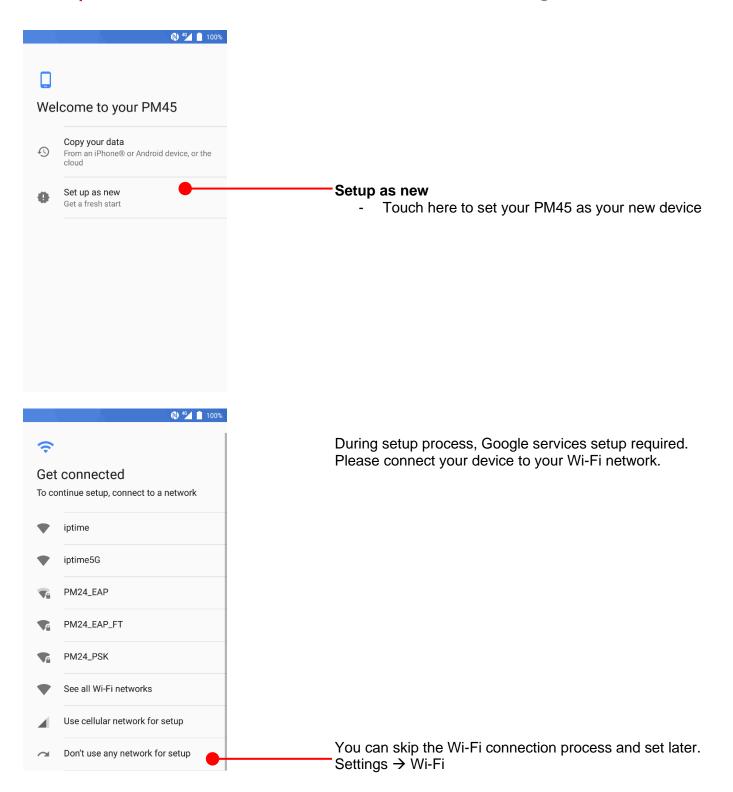

### Learning the basics

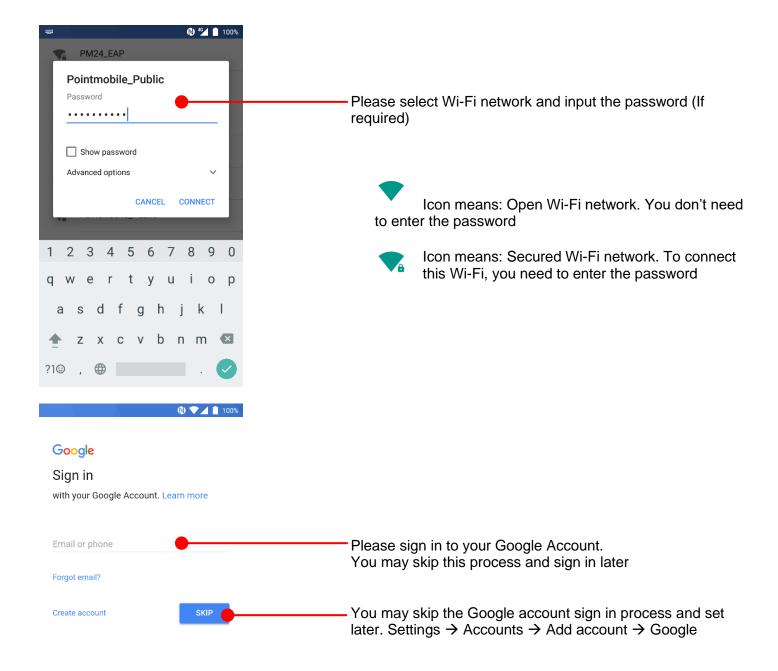

## Learning the basics

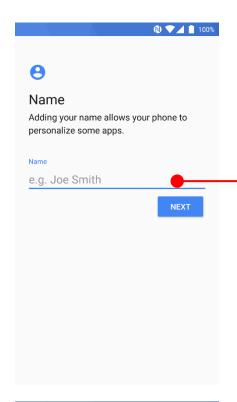

After your Google account login, you can set PM45's name. Touch here to set a name

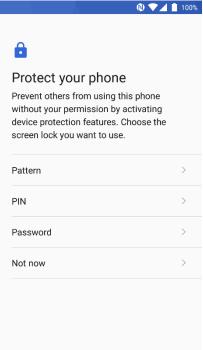

Choose security option for lock screen. You set specific pattern or PIN or password here. You may skip this process and set later

#### Learning the basics

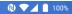

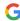

#### Google services

Tap to learn more about each service, such as how to turn it on or off later. Data will be used according to Google's Privacy Policy.

#### Location

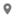

#### Help apps find location

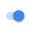

Use Google's location service to help apps determine your location. Anonymous location data will be sent to Google when your device is on.

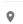

#### Improve location accuracy

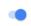

Allow apps and services to scan for Wi-Fi and Bluetooth

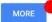

To review the Google services option, please touch MORE button. You can turn On/Off specific service

Help improve your Android experience by automatically sending diagnostic and device and app usage data

to Google. This will help improve battery life, app stability, network connectivity, and more. If you turned on additional Web & App Activity, this information will be stored with your account so you can manage it in My Activity.

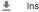

#### Install updates & apps

By continuing, you agree that this device may also automatically download and install updates and apps from Google, your carrier, and your device's manufacturer, possibly using cellular data. Some of these apps may offer in-app purchases. You can remove these apps at any time You also hereby consent and grant preloaded Google apps permission to access information and functions on your device. See this page for more information on usage of these permissions.

If you continue, you also agree to the Google Terms of Service.

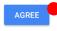

After your reviewing and set Google services option, touch AGREE button for next step

## Learning the basics

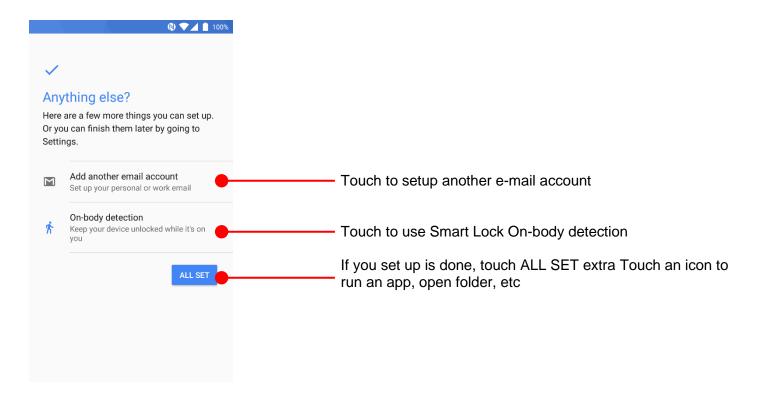

#### Learning the basics

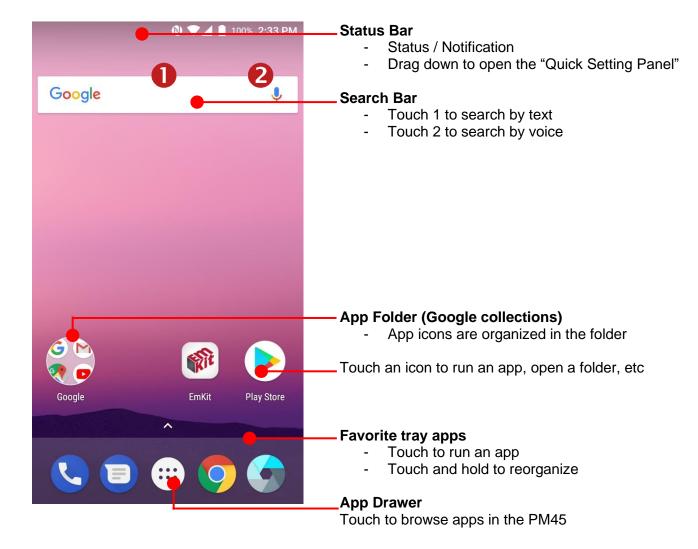

## Learning the basics

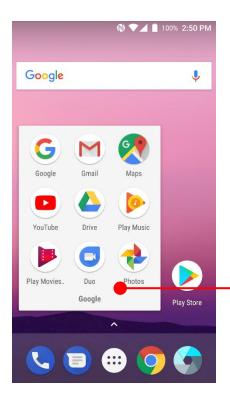

#### To access app folder (Google collections)

- Touch the app folder then you will see apps in the folder.
- To change app folder's name, touch the bottom area of the folder.

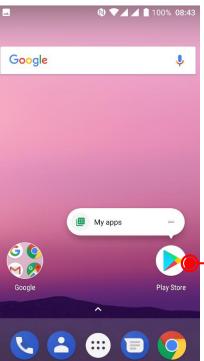

#### To see App's option for quick access

- Long press the app icon. Then you will see options from the app. Here option may different by app

## Learning the basics

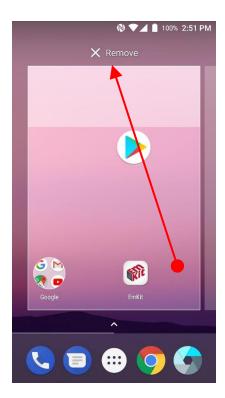

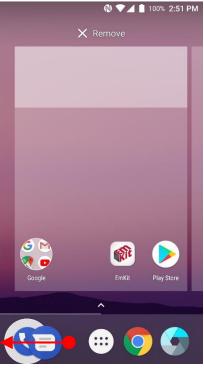

#### Organize the app icon in the home screen

- Long-press drag the app icon and place where you want. You may place app icon to next panel
- If you want to remove the app icon, drag it to "Remove" area and release

#### Create "App Folder"

- Long press the app icon to another app icon. This will create the "App Folder"
- To set the folder name, touch the "Unnamed Folder" and rename it

## Learning the basics

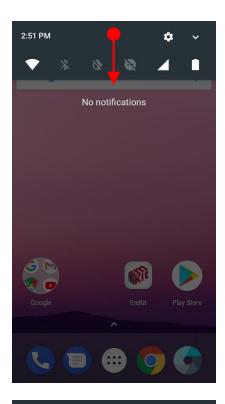

#### **Notification panel**

When there is notification from the Android (system) or the App, you can check details by drag down the "Status Bar".

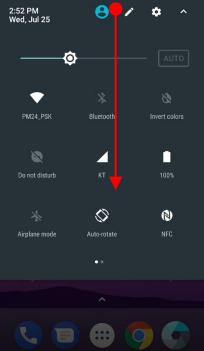

#### **Quick setting panel**

You can access "Quick setting panel" by drag down the "Notification panel". You can enable / disable functions or change modes easily.

## Learning the basics

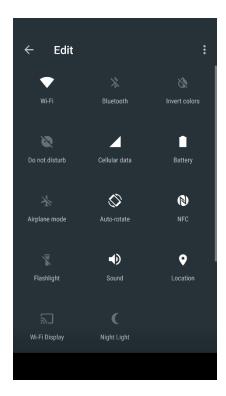

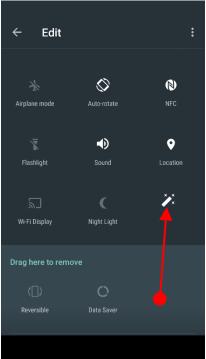

#### **Edit Quick settings panel**

To change the order of icon in the Quick settings panel, touch the Edit icon

By dragging the icon, you can customize the Quick settings panel

## Learning the basics

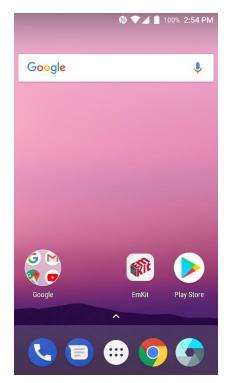

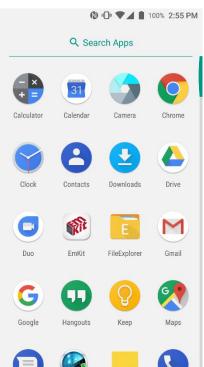

Touch the App drawer icon, to see apps in your PM45

All installed apps are listed alphabetically

- Tap app icon to run.
- Long press, specific app icon to place to the "Home Screen".

## Learning the basics

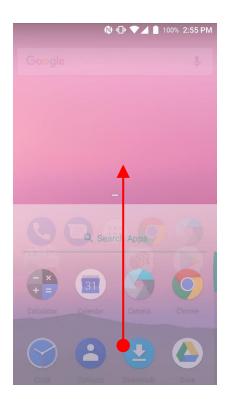

By drag up the Favorite tray apps area, you can also access to app list in your PM45

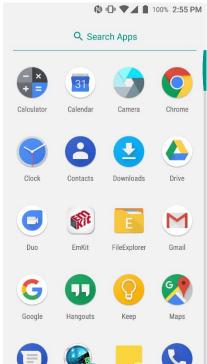

## Learning the basics

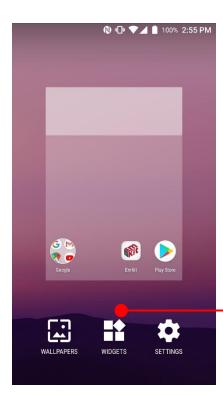

\_To add a Widget in the Home screen, long press the empty space. Then you will see WALL PAPERS, WIDGETS, SETTINS menu. Touch WIDGETS

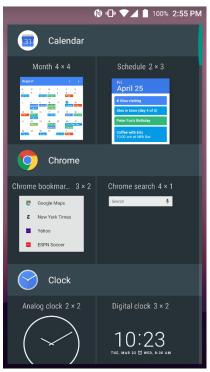

Available widgets are listed. Among the list select the widget which you want to add and place it to the Home screen by drag and drop

## Learning the basics

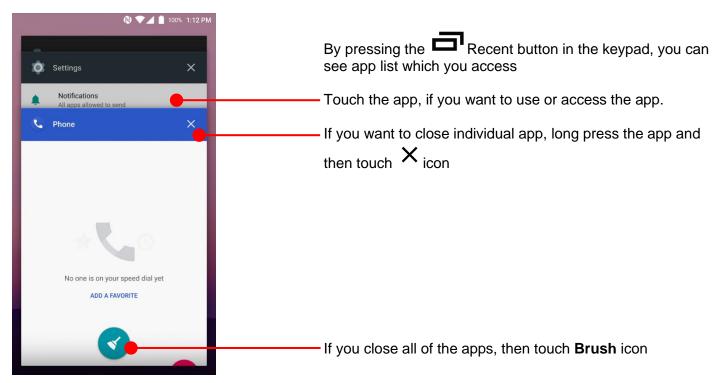

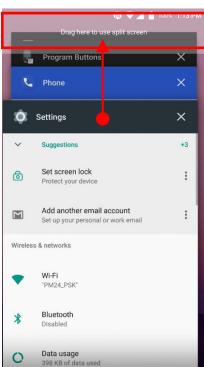

To see the two apps in the screen, please try **Split screen** function.

In the recent app list, long press - drag and drop the one of the app to the top area

## Learning the basics

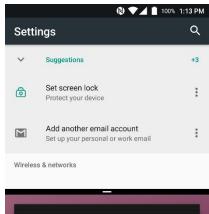

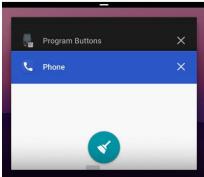

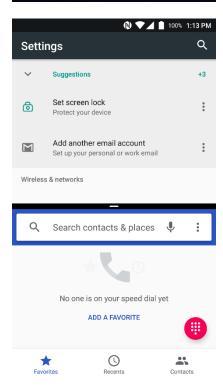

Now primary app is selected. Touch another app to see in the screen.

By selecting another app, you can see two apps in the screen

**Note:** Some of the app may not support split screen function

## Learning the basics

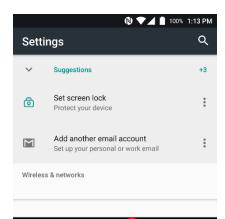

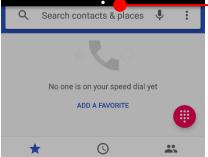

By scroll up or down the black bar in the middle, you can exit split screen mode.

## Status & Notifications Icons

### Learning the basics

#### Status icons

| G          | GPRS connected        | G            | GPRS in use                     |
|------------|-----------------------|--------------|---------------------------------|
| E          | EDGE connected        | E            | EDGE in use                     |
| 3 <b>G</b> | 3G connected          | 3G           | 3G in use                       |
| 4G         | 4G connected          | 4G           | 4G in use                       |
|            | Signal strength       |              | No signal                       |
| R          | Roaming               | +            | Airplane mode                   |
| ×          | No SIM card installed |              |                                 |
| •          | WLAN is on            | •            | Connected to a WLAN network     |
| *          | Bluetooth is on       | **           | Connected to a Bluetooth device |
|            | Battery is full       | Ė            | Battery is partially drained    |
| 1          | Battery is low        | [ <u>i</u> ] | Battery is very low             |
| Ē          | Battery is charging   |              |                                 |
| 9          | GPS is on             | Ó            | Alarm is set                    |
| 2          | Speaker phone is on   | <b>Q</b>     | Headset connected               |
| 101        | Vibrate mode/ Mute    | *            | Phone mic is mute               |

## Status & Notifications Icons

### Learning the basics

#### **Notification icons**

| ~        | Missed call                  | <b>—</b>  | New SMS or MMS message        |
|----------|------------------------------|-----------|-------------------------------|
|          | New Email                    | От        | Connected to VPN network      |
| <b>=</b> | Upcoming event               |           | Screenshot captured           |
| **       | Preparing SD card            | 4         | SD card removed, unexpectedly |
| ф        | OTG device connected         |           |                               |
| <b>1</b> | File uploaded                | <b>▼</b>  | File downloaded               |
| <b></b>  | There are more notifications | <b>==</b> | Other input method available  |

### Set a Lock screen

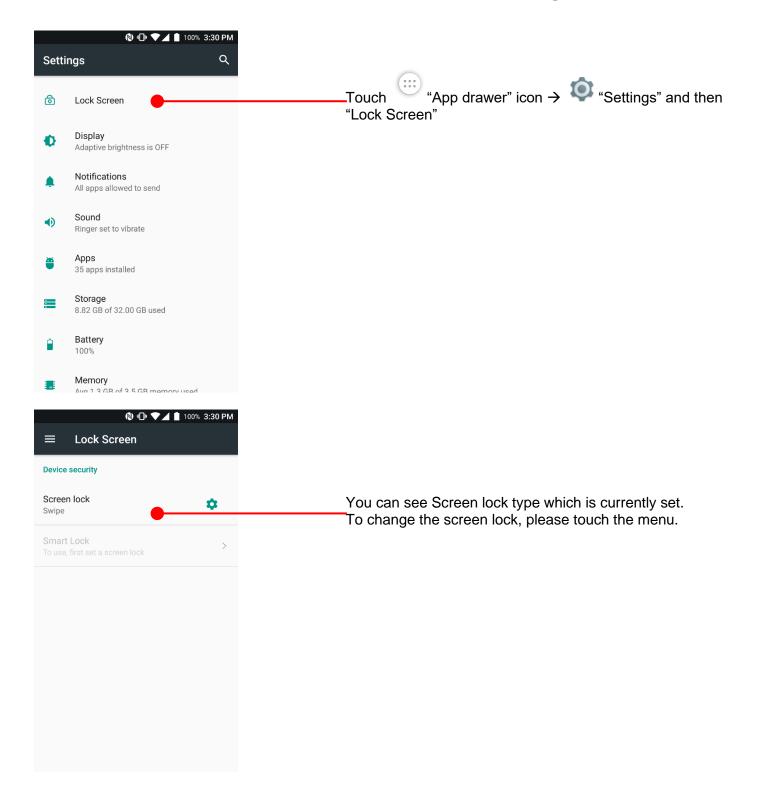

### Set a Lock screen

#### Learning the basics

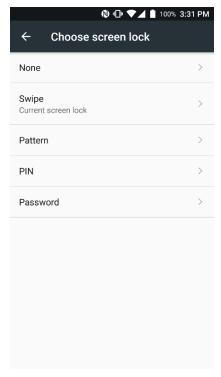

None: PM45 screen unlock immediately

Swipe: To unlock the screen, user should swipe the

screen

Pattern: To unlock the screen, user draw the pattern

PIN: To unlock the screen, user should input the

pin

Password: To unlock the screen, user should input the

password

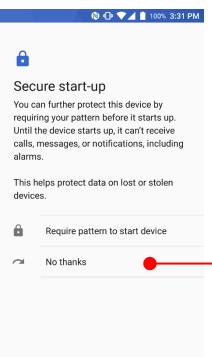

When you choose the Pattern, PIN or Password option, you can set secure start-up option. This function enables unlock the PM45 before bootup

If you don't want secure start-up option, please touch "No thanks"

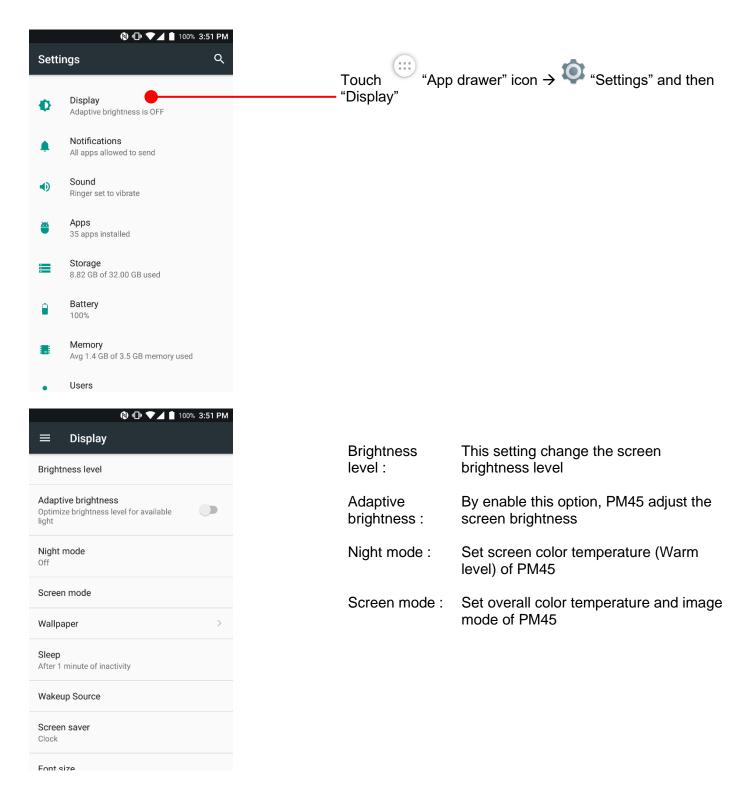

### Learning the basics

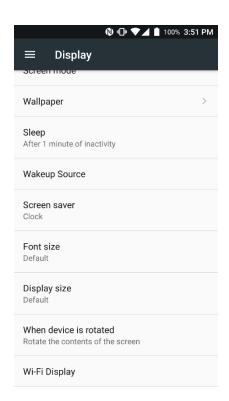

Font size: Set overall font size of PM45

Display size: Set overall fond display amount of PM45

#### Learning the basics

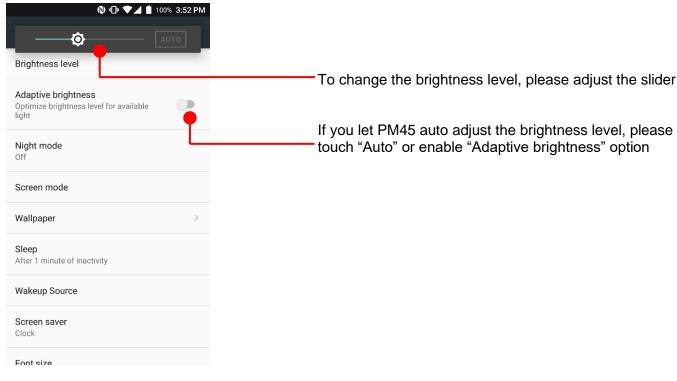

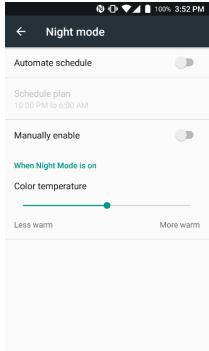

By setting this option, PM45 change warm level of color temperature

Most of usage is prevent eye fatigue during the night time or dark room

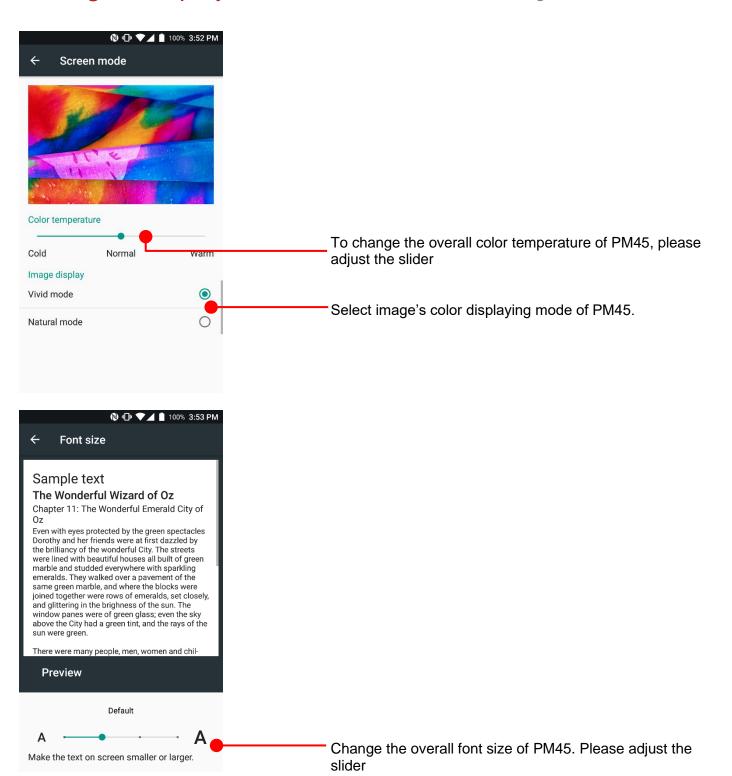

### Learning the basics

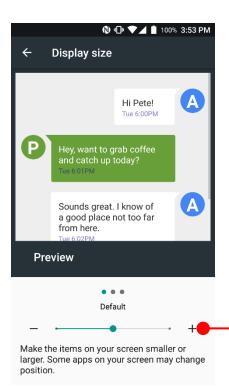

Change the amount of the display item of PM45. Please adjust the slider

## Make a call

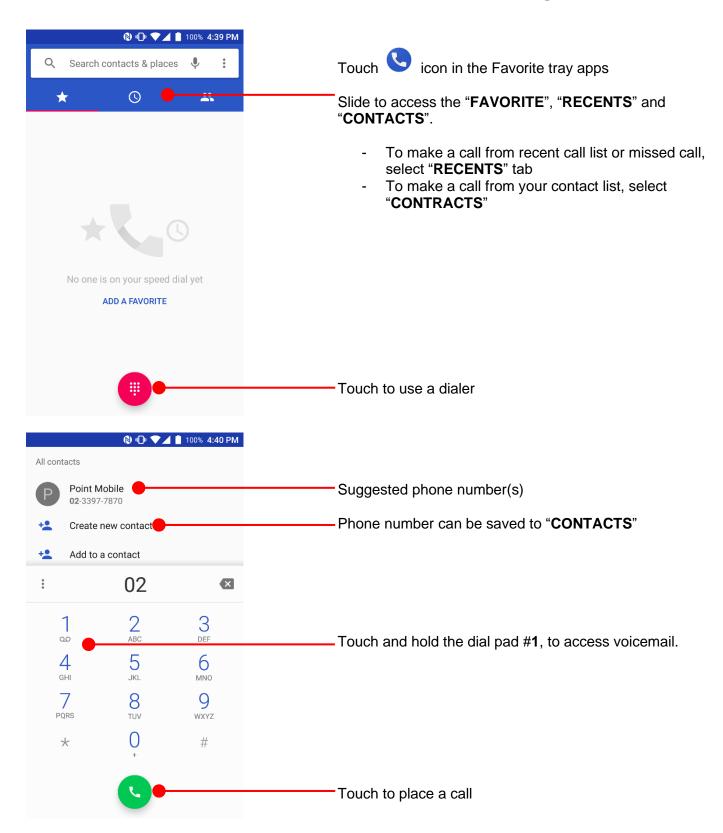

### Make a call

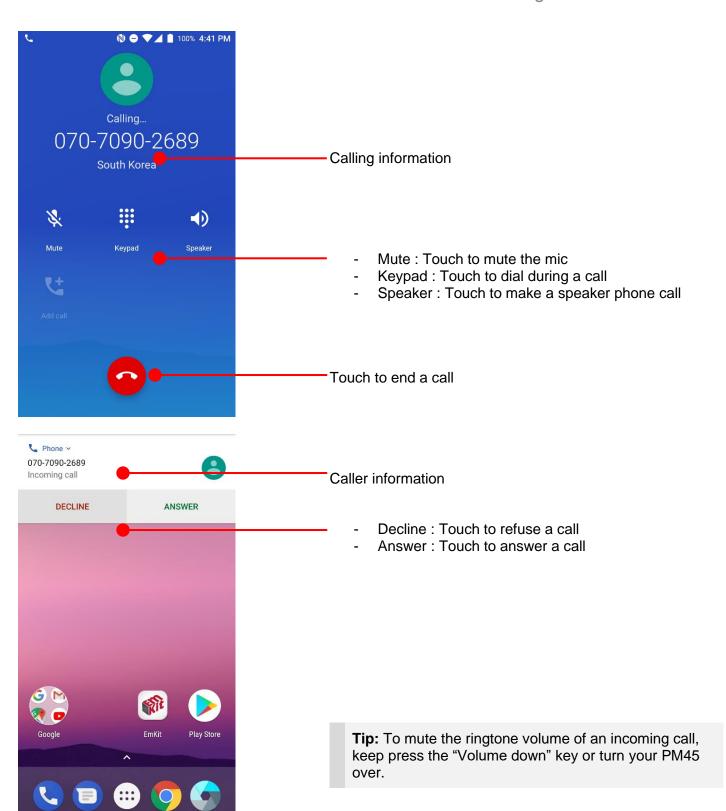

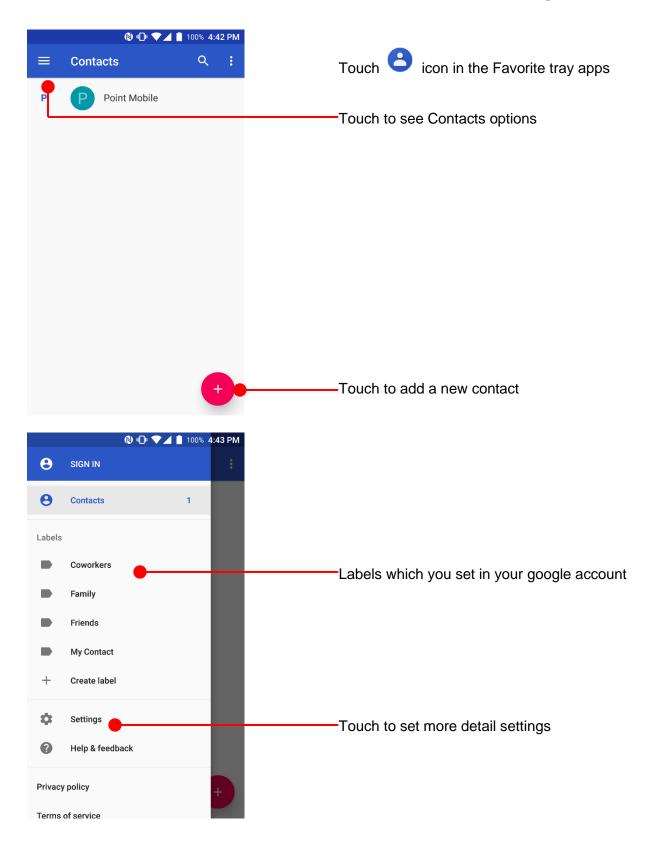

### Learning the basics

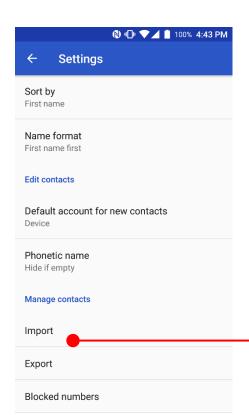

- Touch to import contact information in your SIM card

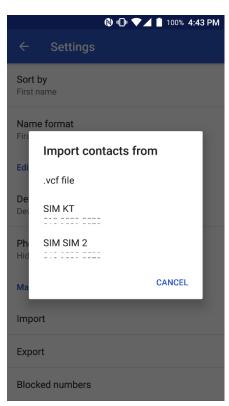

#### Learning the basics

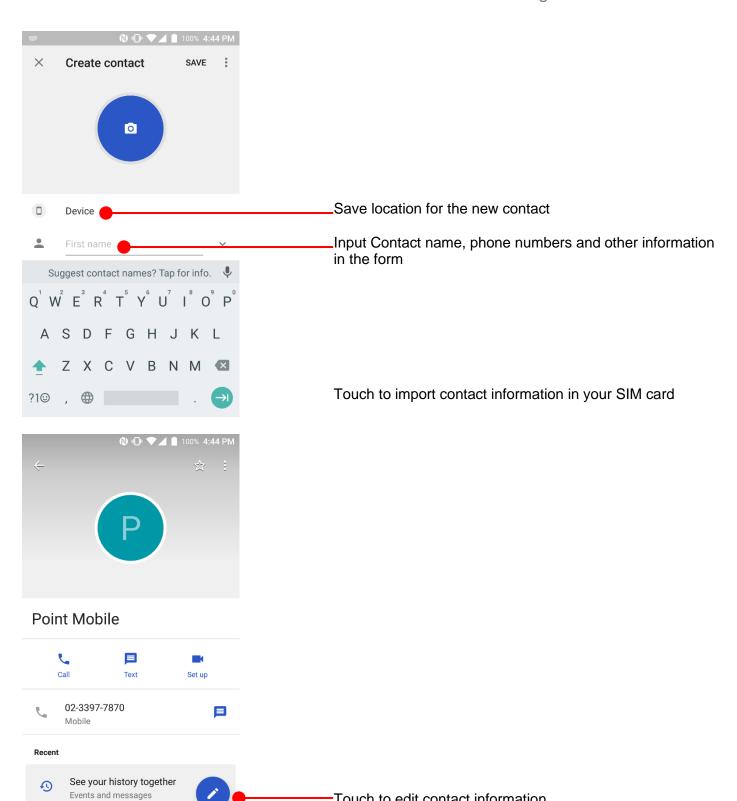

Touch to edit contact information

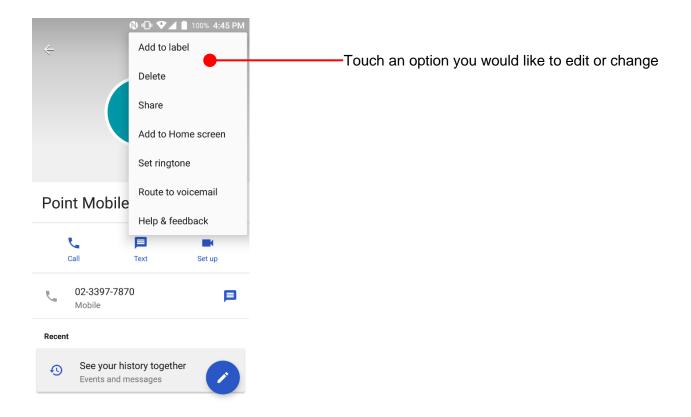

# Send a message

#### Learning the basics

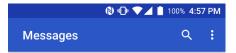

Touch icon in the Favorite tray apps

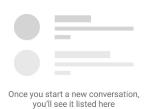

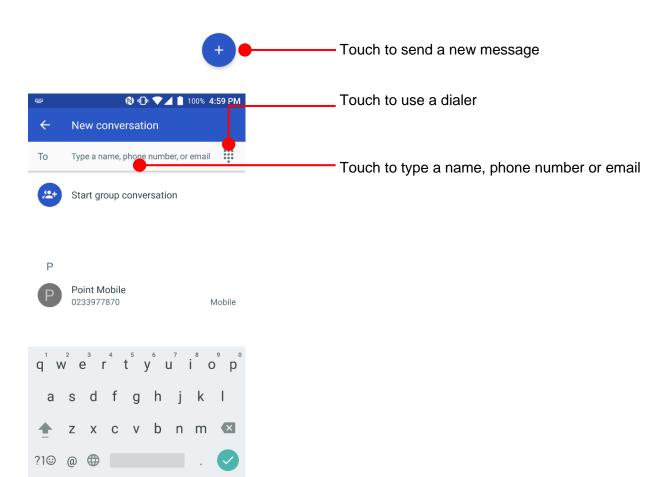

## Send a message

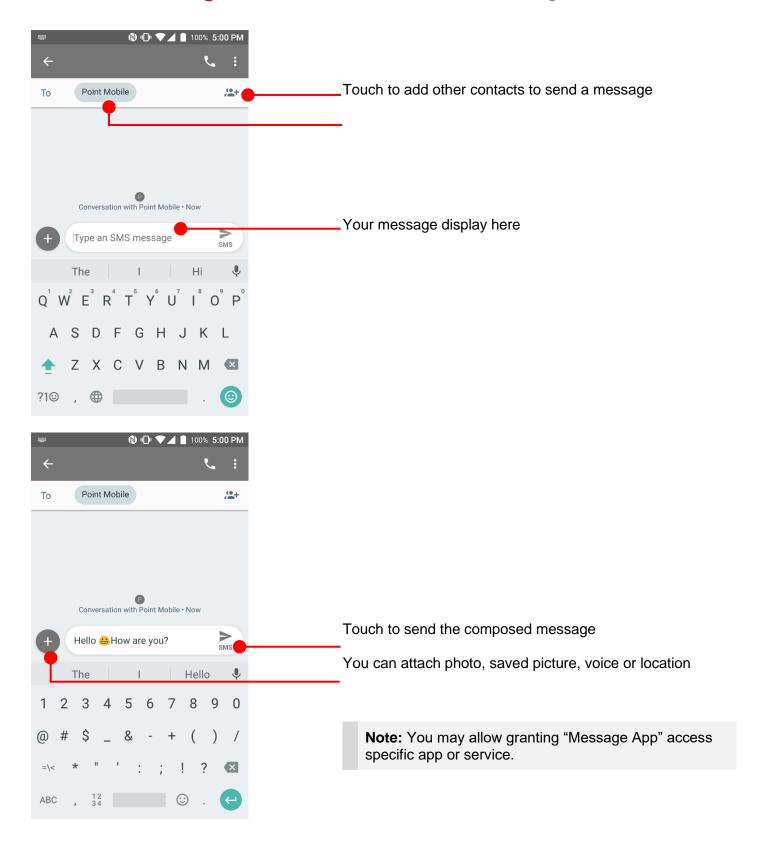

# Send a message

#### Learning the basics

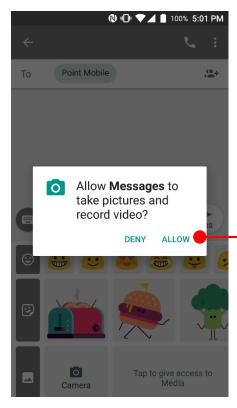

Android ask a grant app's specific permission access for first time use. To send a photo or a saved media file or a voice recode file or a location, please touch **ALLOW** 

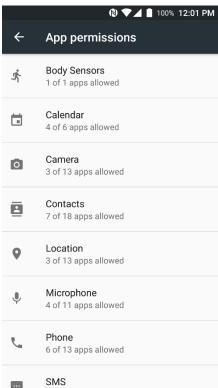

You can review granted permission info at

Touch "App drawer" icon → "Settings" → Apps → Configure apps ♣ → App permissions

# Change a SIM card settings

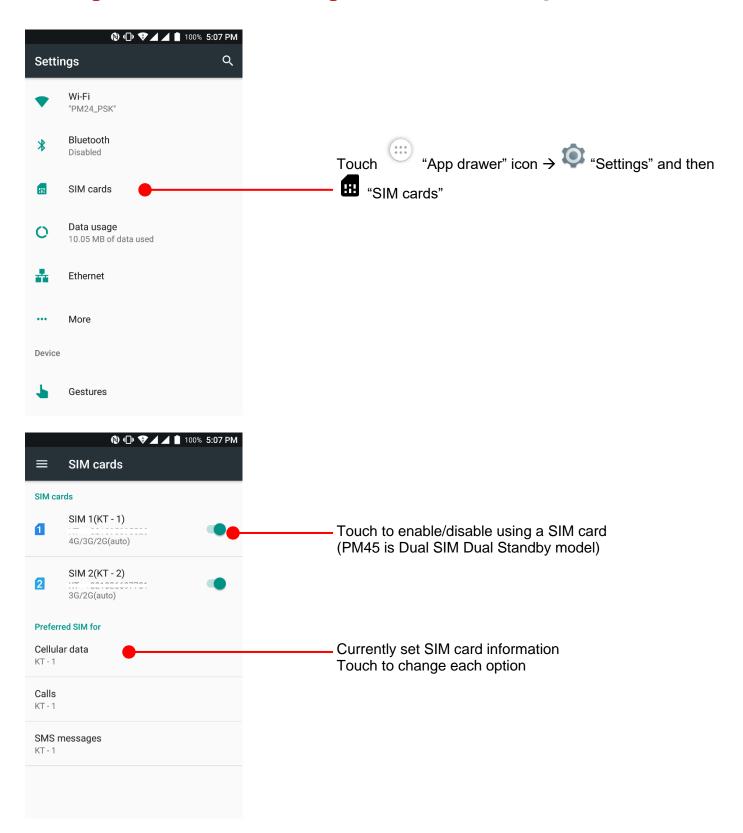

# Change a SIM card settings

#### Learning the basics

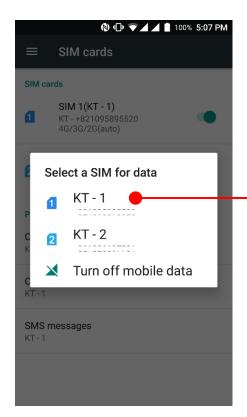

Select SIM card for mobile data or turn off mobile data

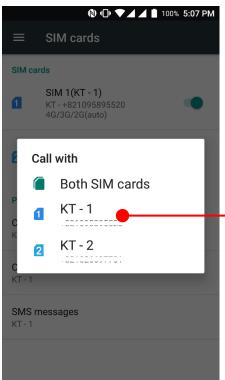

Select SIM card for calling. You can select Both SIM cards

# Change a SIM card settings

### Learning the basics

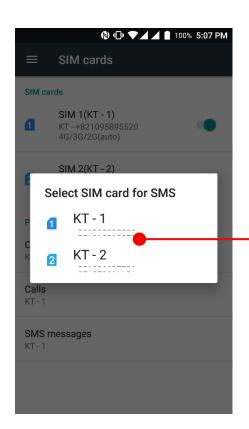

Select SIM card for messaging. You can select Both SIM cards

## Connect to your Wi-Fi network

### Learning the basics

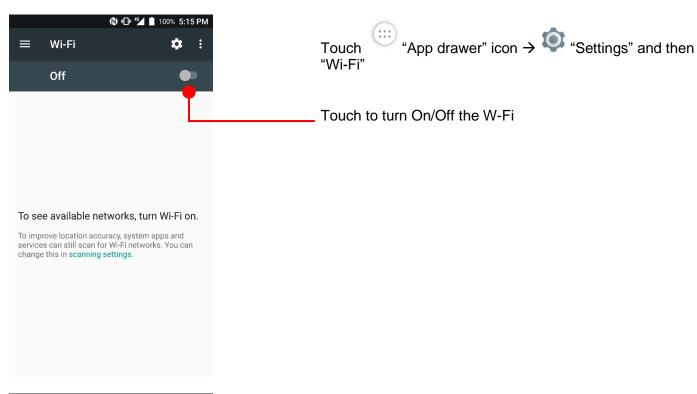

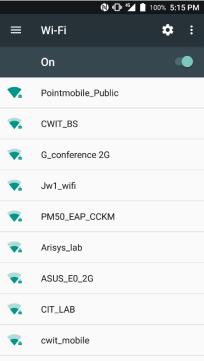

You can see nearby Wi-Fi network. Each AP's SSID information listed by signal strength

Icon means: Open Wi-Fi network. You don't need to enter the password

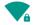

Icon means: Secured Wi-Fi network. To connect this Wi-Fi, you need to enter the password

# Connect to your Wi-Fi network

#### Learning the basics

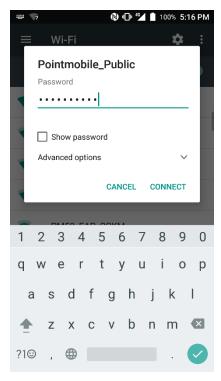

Touch SSID, which you want to connect. To connect to the secured Wi-Fi network, enter the password

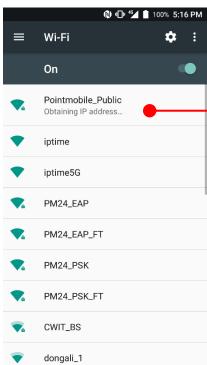

Your PM45 is obtaining the IP address from the selected AP

# Make a Wi-Fi hotspot

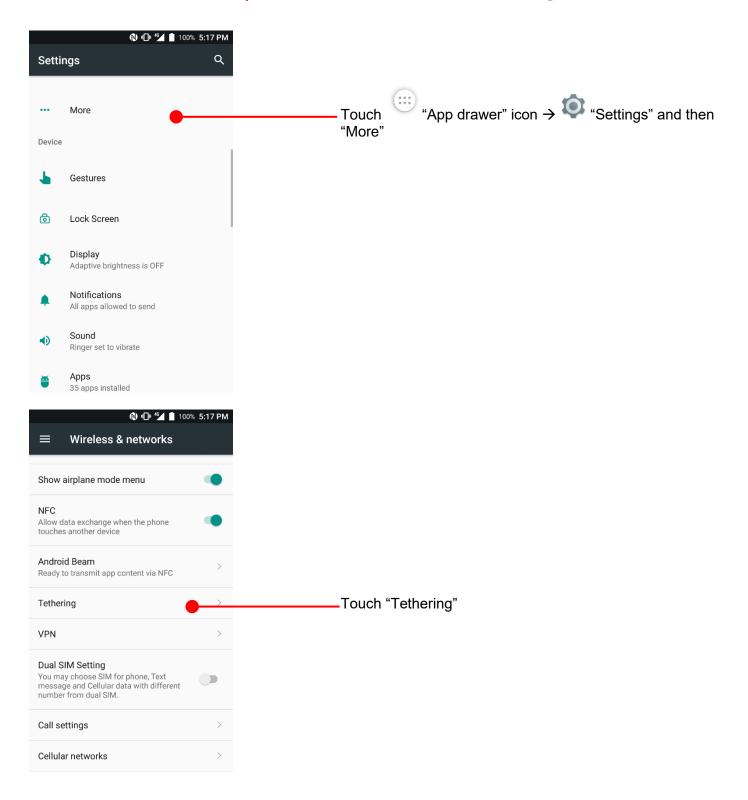

# Make a Wi-Fi hotspot

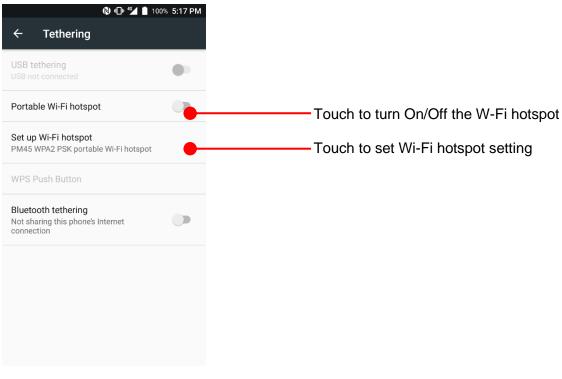

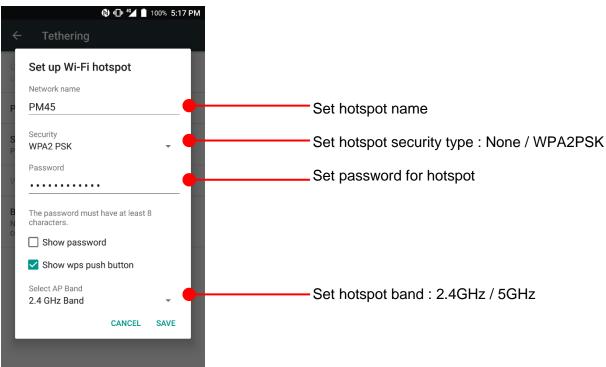

# Make a Wi-Fi hotspot

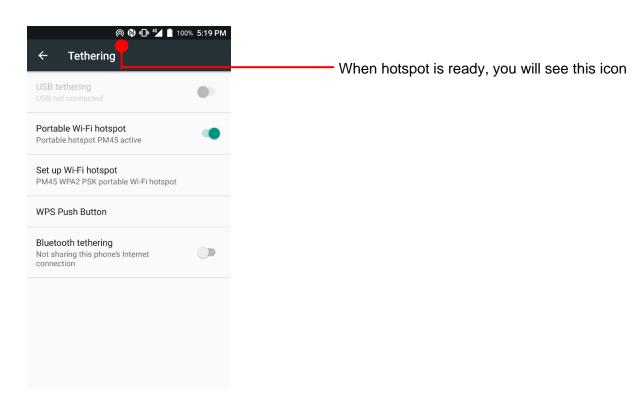

## Connect with Bluetooth device

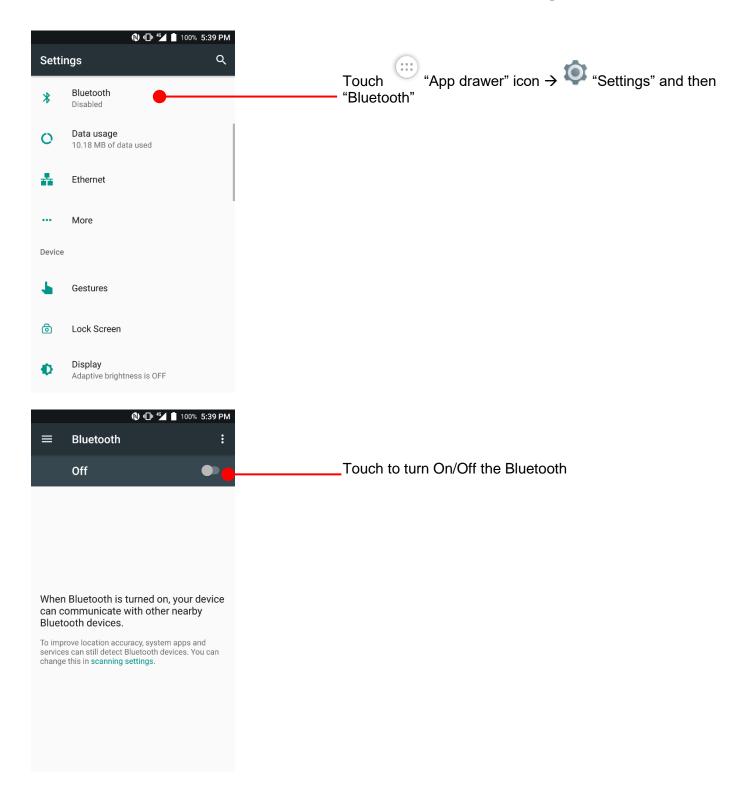

## Connect with Bluetooth device

#### Learning the basics

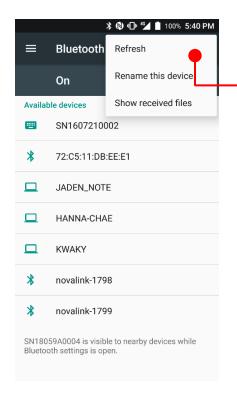

PM45 will list up nearby Bluetooth devices. If you don't find the device which you want to pair, touch option icon in top-left corner and touch "Refresh"

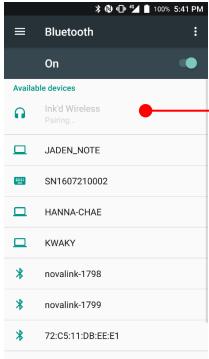

By touching the device name in the list, PM45 start to pair with Bluetooth device. (You may input the password)

## Connect with Bluetooth device

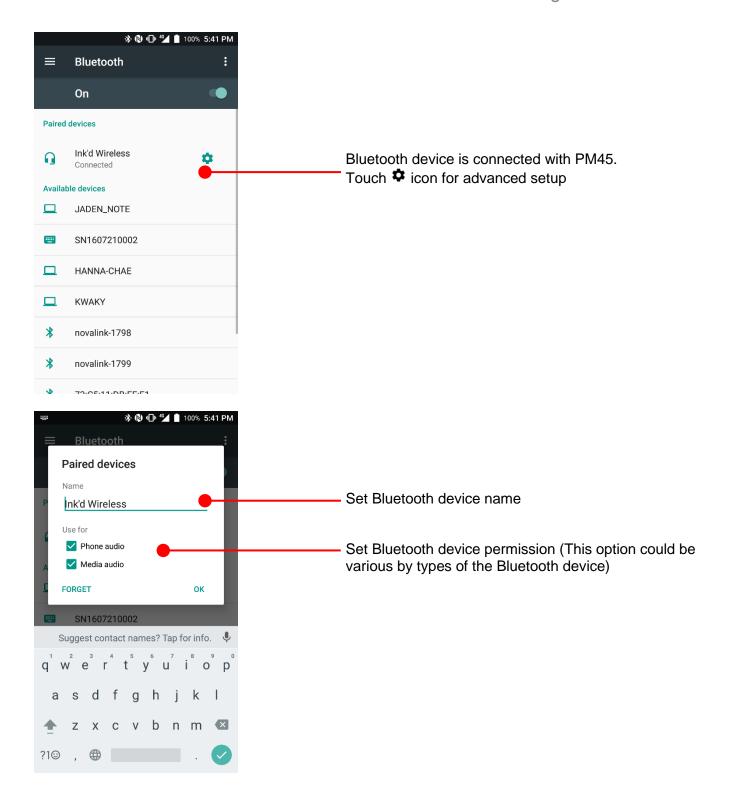

## Use a Camera

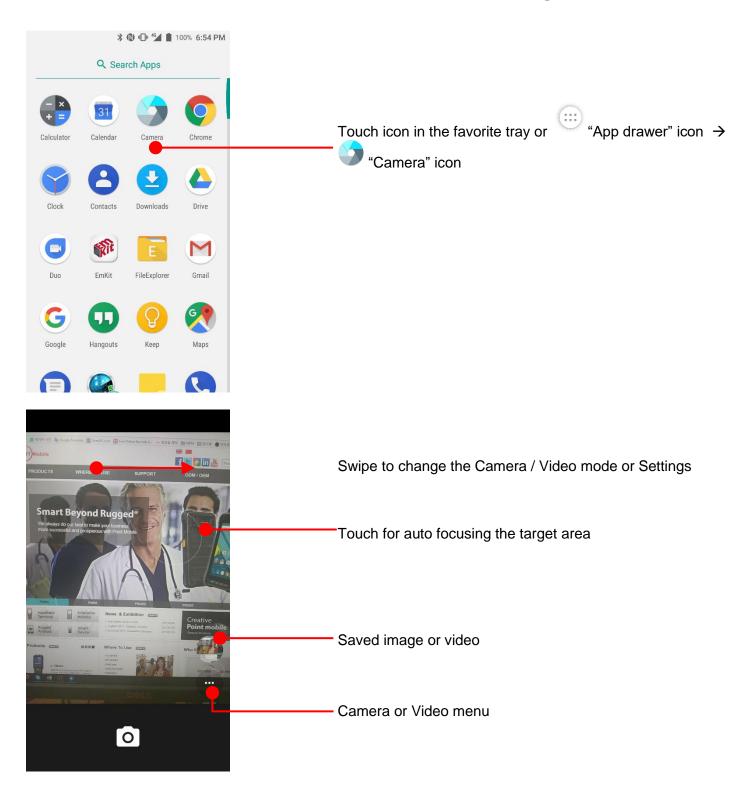

## Use a Camera

#### Learning the basics

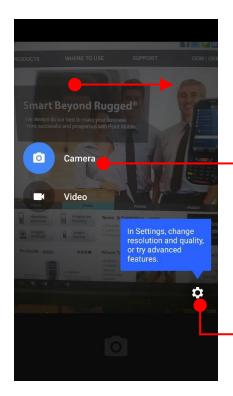

Swipe to enter the menu

Touch to change the Camera mode / Video mode

Touch to change resolution and image quality

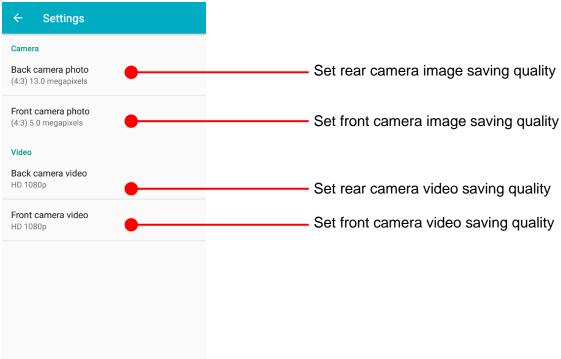

### Use a Camera

#### Learning the basics

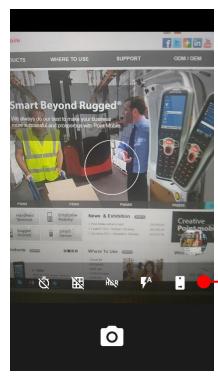

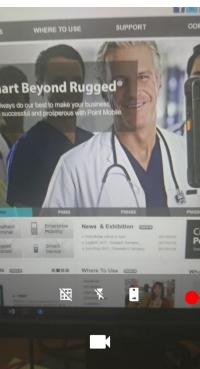

#### Camera Menu

Timer option : 3seconds / 5seconds

Grid On / Off

Flash option : Auto flash / Flash / No flash

Change Rear / Front camera

Take a photo. You may press volume up or down key

#### Video Menu

Grid On / Off

Fa Flash option : Auto flash / Flash / No flash

Change Rear / Front camera

Take a video

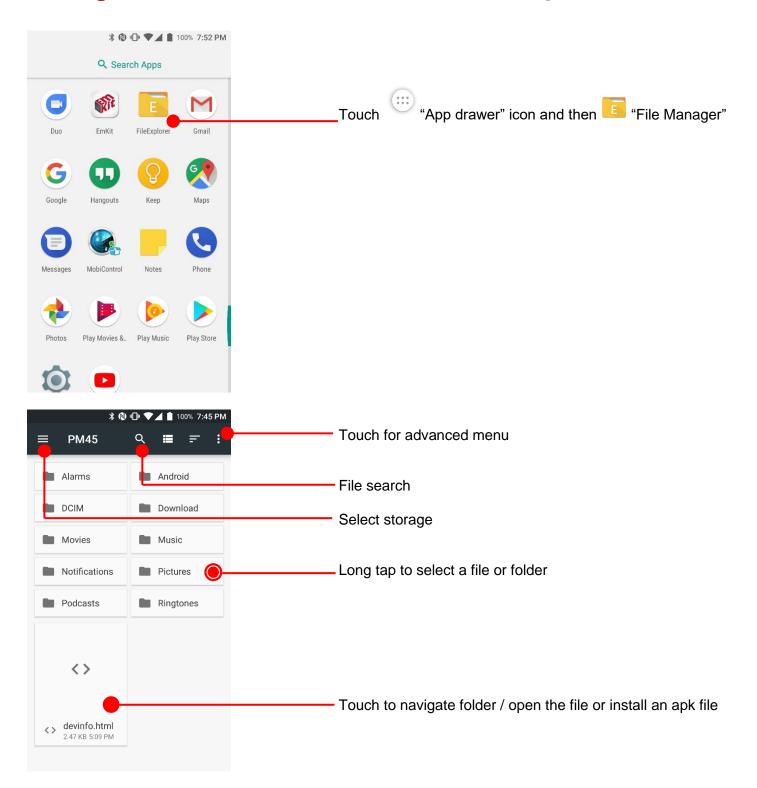

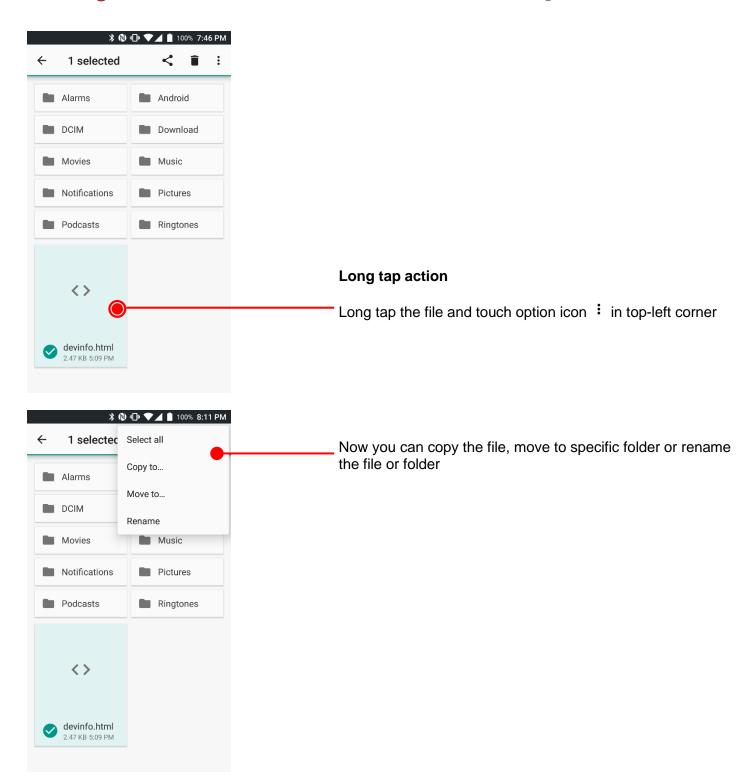

Learning the basics

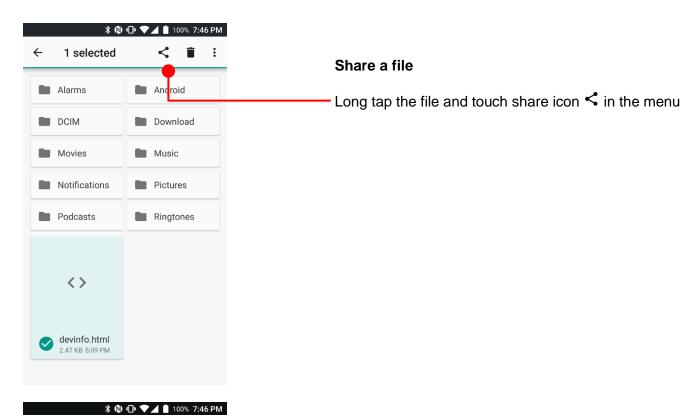

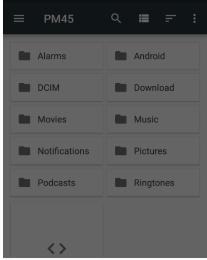

Share via

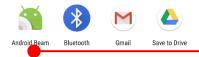

Now you can share selected file to nearby device or attach to Gmail or upload to Google Drive. Manual describe Android Beam sharing via NFC

### Learning the basics

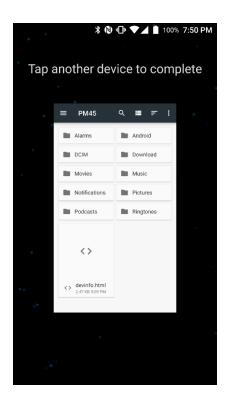

Now tag another device to PM45's battery cover. PM45 will transfer the file

**Note:** Please make sure NFC is activated. NFC antenna is in the battery cover. Please lock the battery cover firmly

## Manage files and folders

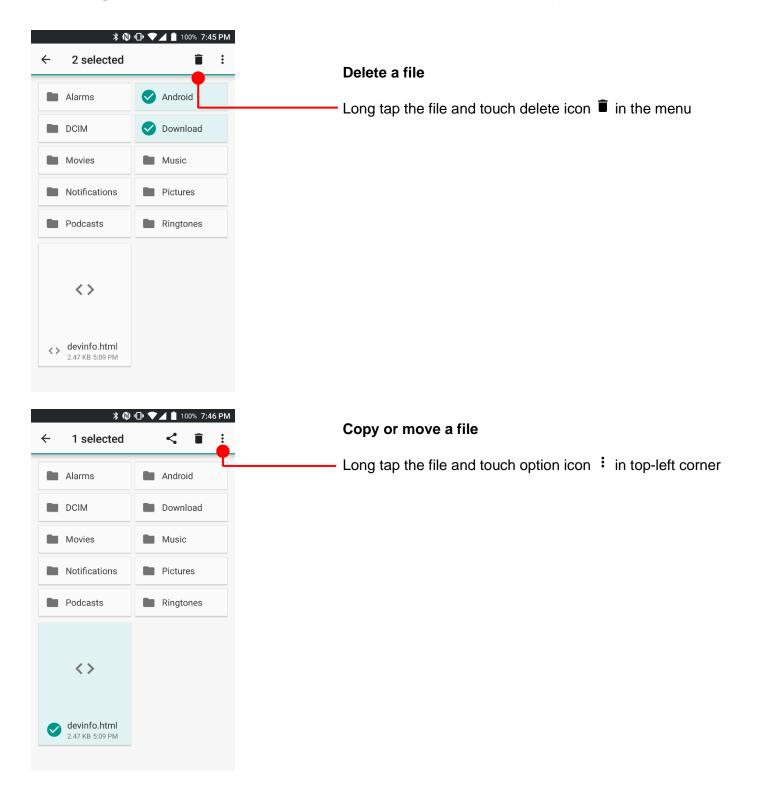

## Manage files and folders

No items

CANCEL COPY

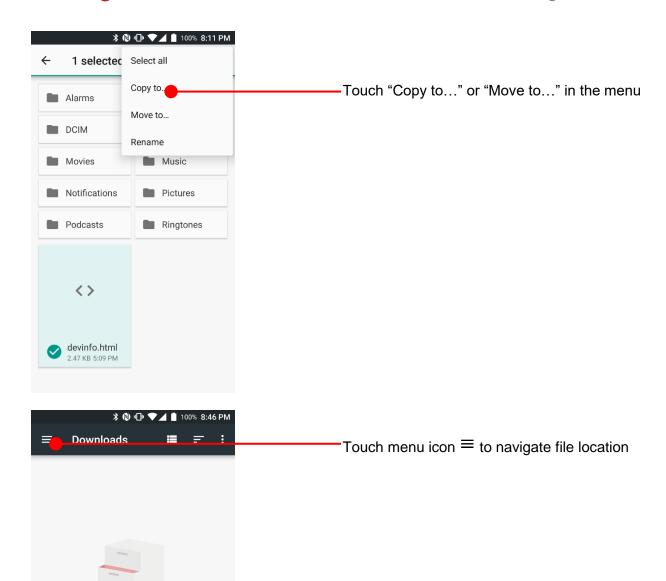

## Manage files and folders

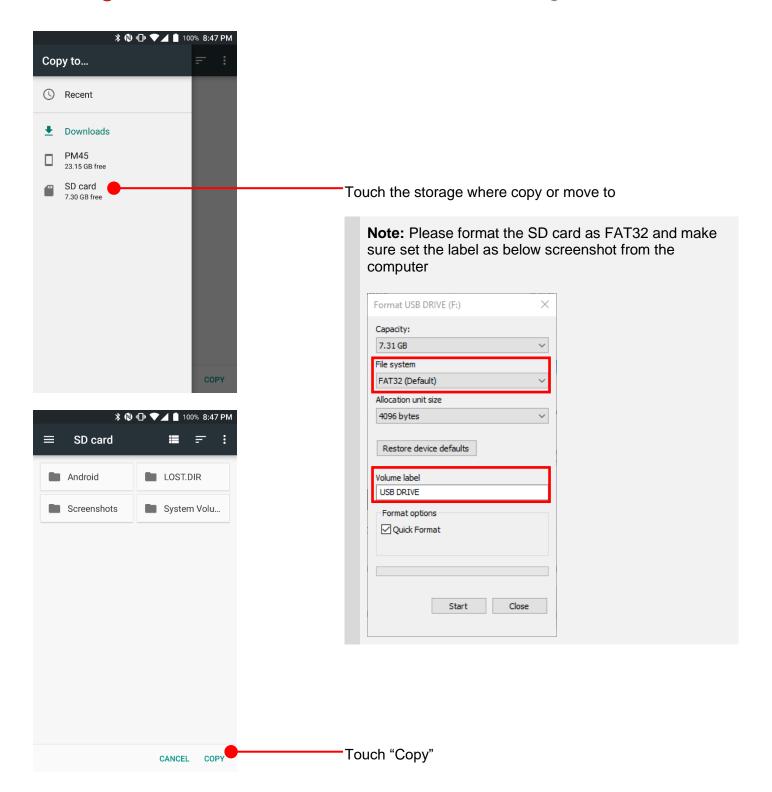

### Learning the basics

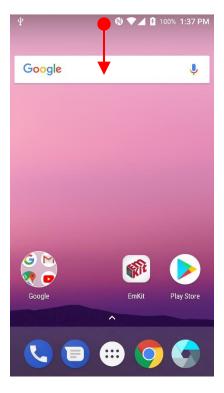

To browse files and folder in the PM45 in your PC, please change USB connect option

Scroll down the notification panel

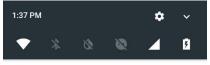

♣ Android System
 USB charging this device
 Tap for more options.

Touch USB connect option

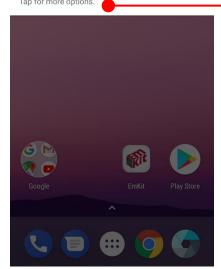

### Learning the basics

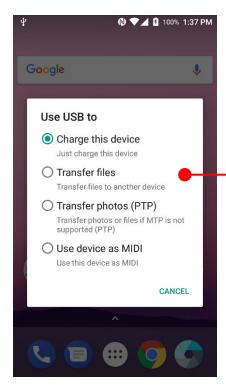

Change option to "Transfer files" from "Charge this device"

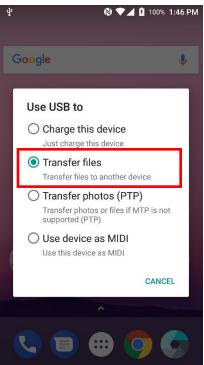

Now your PC recognize PM45 as MTP device

### Learning the basics

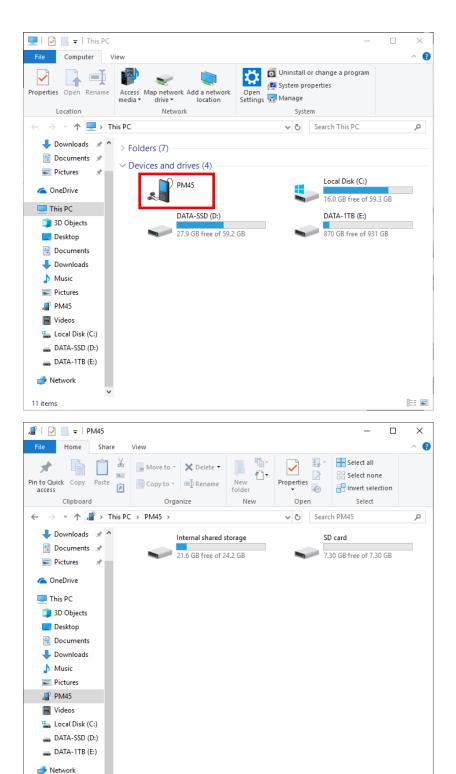

== ==

## Change a Touch Sensitivity

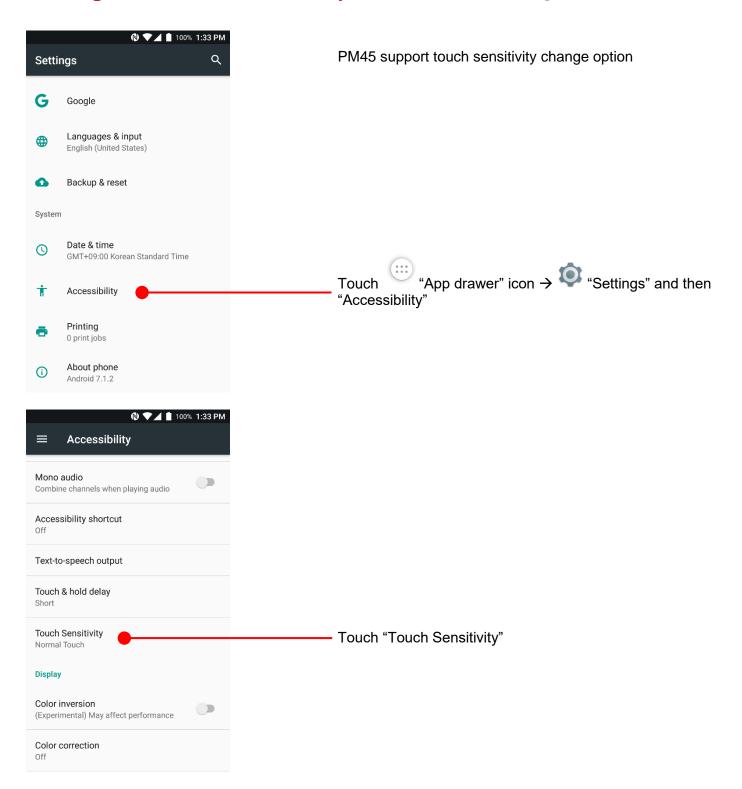

### Learning the basics

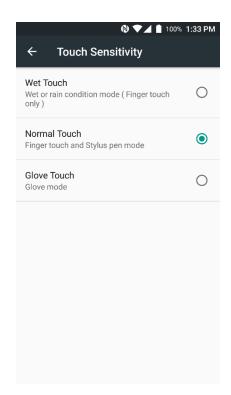

Default setting is Normal Touch. Please change sensitivity option for your usage or environment

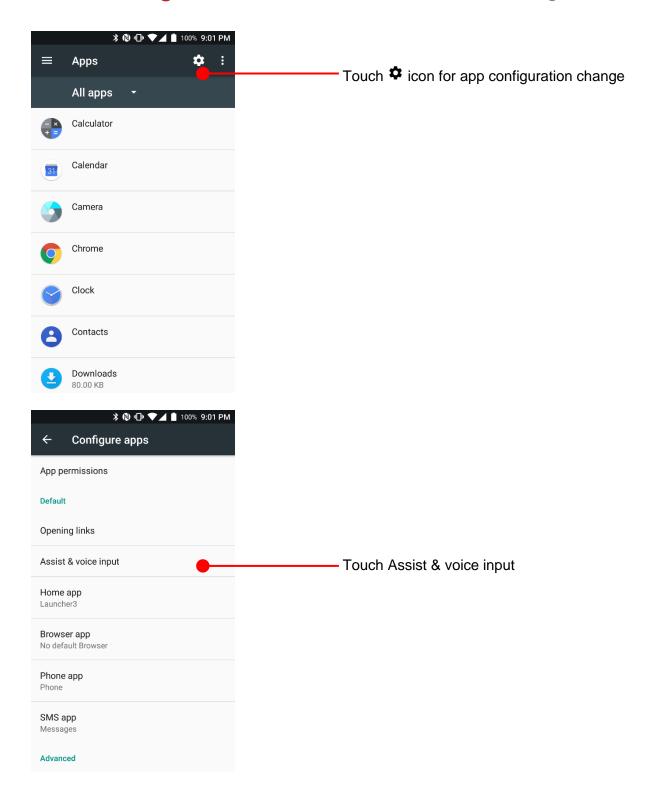

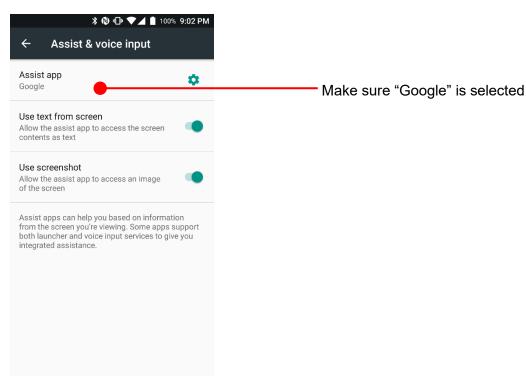

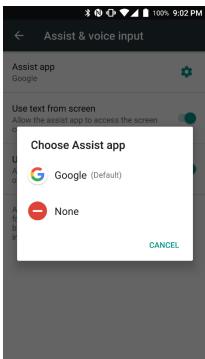

### Learning the basics

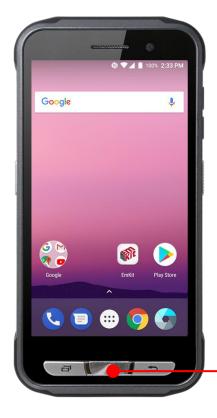

Touch and hold the home button key to use Google Assistant function

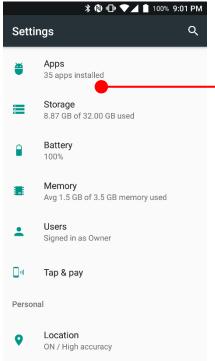

If Google Assistant doesn't work, please try followings

Touch "App drawer" icon → Settings" and then "Apps"

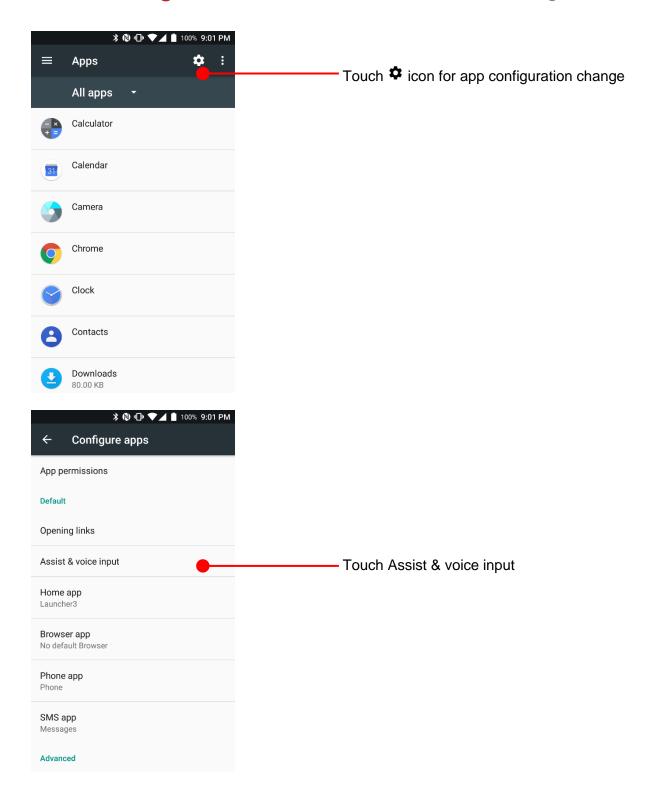

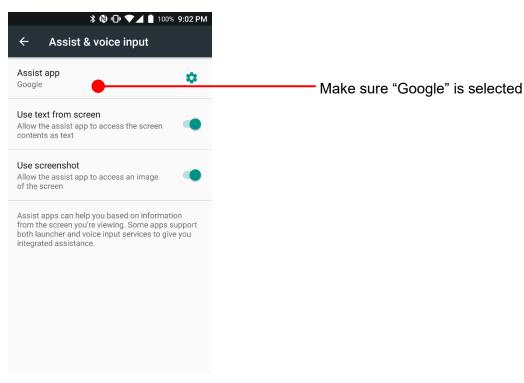

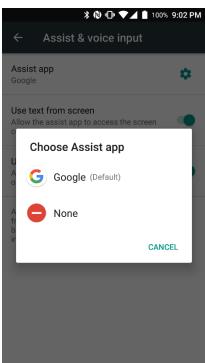

## OS Image update from a Storage

OS Update

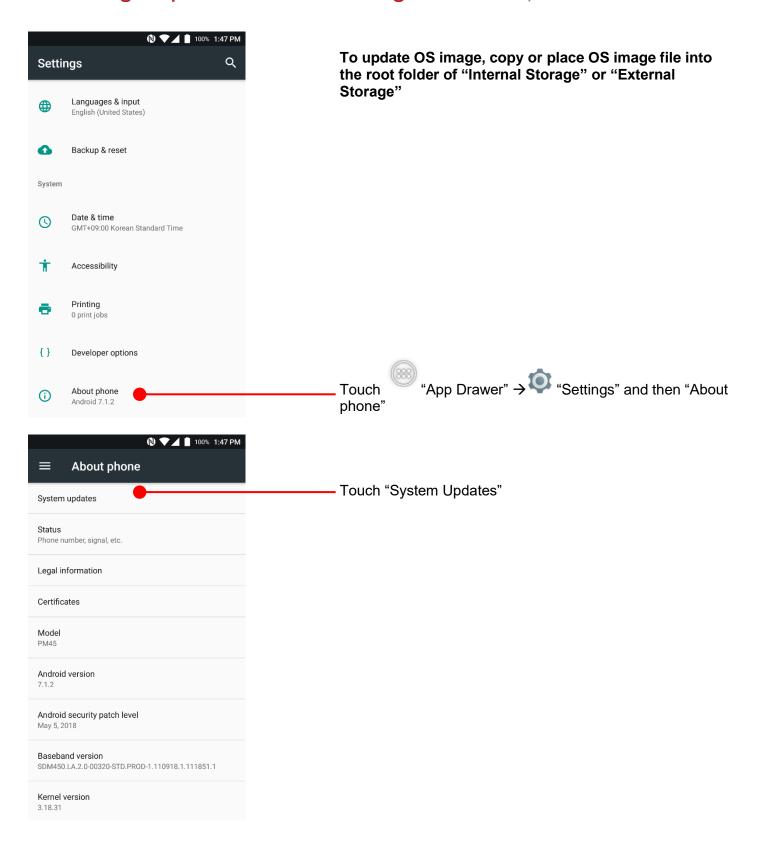

## OS Image update from a Storage

OS Update

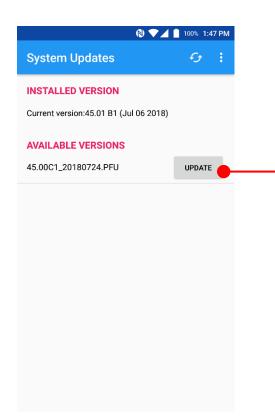

Your PM45 will check storage and display available OS image

Touch "Update" button

System Updates

INSTALLED VERSION

Current version:45.01 B1 (Jul 06 2018)

AVAILABLE VERSIONS

Note

The device should be restarted for the installation. Not allowed to call while updating. If you don't save your data, it may be loss.

Required to back up all your data before the update.

Would you like to update now?

CANCEL CONTINUE

By touching the "CONTINUE" button, your PM45 start to update the OS image. During this time, you cannot use your PM45. Please save the data before start, the OS update process.

**Note:** Remaining battery level must be higher than 20%. Otherwise PM45 will not start OS update process. Please check battery level first

## OS Image update from the FOTA

OS Update

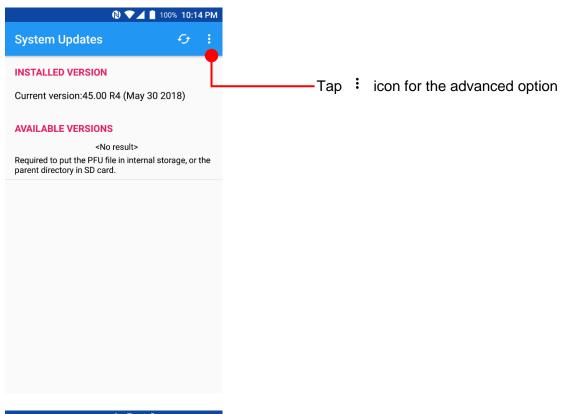

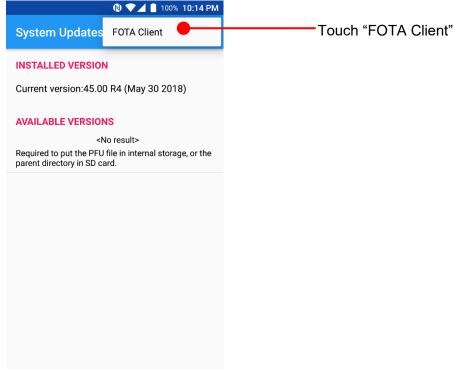

## OS Image update from the FOTA

OS Update

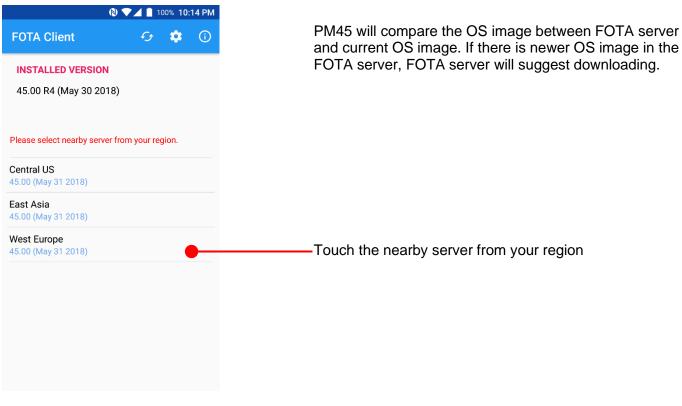

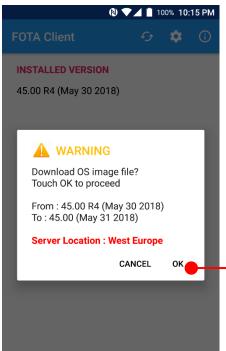

Touch "OK" to start download the image in the FOTA server

## OS Image update from the FOTA

### OS Update

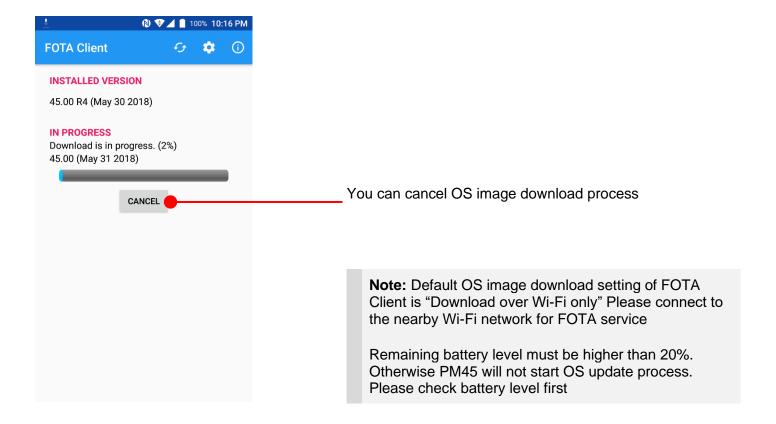

## Factory data reset from Settings

### Factory data reset

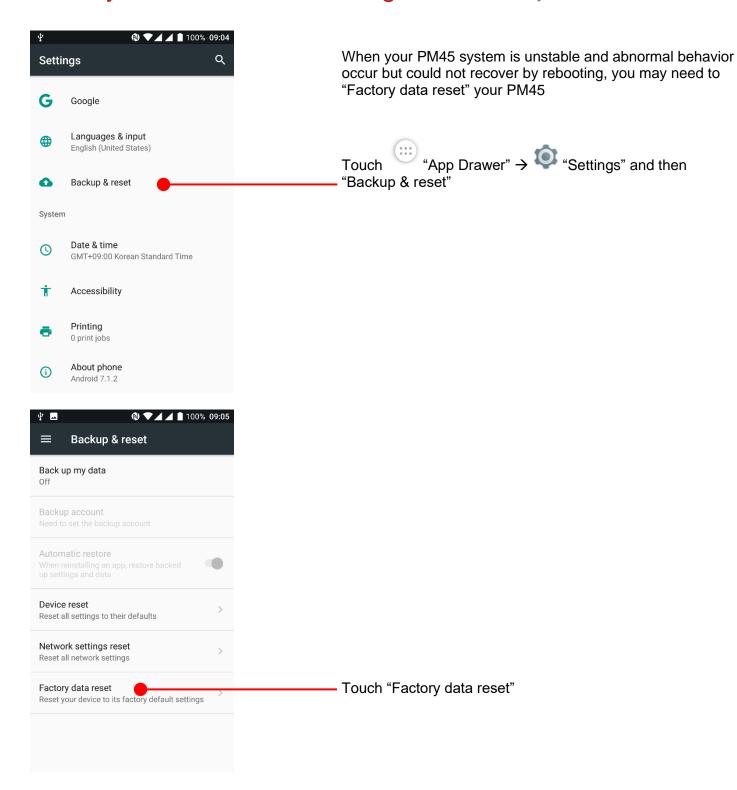

## Factory data reset from Settings

Factory data reset

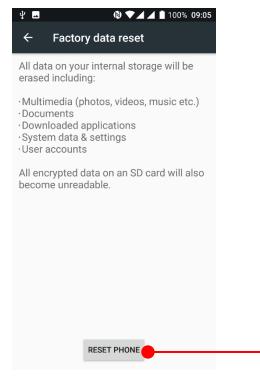

Please note, all apps and data in the internal storage will be deleted and restored to "Factory default" and this process cannot "Undo"

Touch RESET PHONE button to start "Factory Reset" process

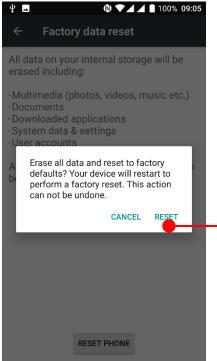

Touch Reset to perform a factory reset

#### Factory data reset

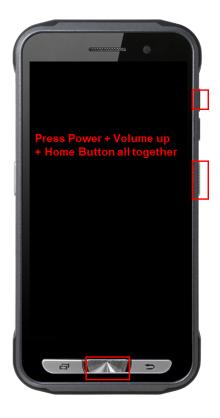

#### Force Factory data reset your PM45

You can perform "force" factory data reset your PM45. When your PM45 turned off, press "Power" + "Volume Up" + "Home" button all together. After you see "Smart Beyond Rugged" logo display, you may release the keys.

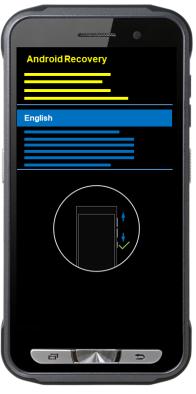

PM45 enter to the "Android Recovery" mode. In this mode, "Volume up" is "Move Up" in the menu tree and "Volume down" is "Move Down" in the menu tree. "Power Button" is "Select

### Factory data reset

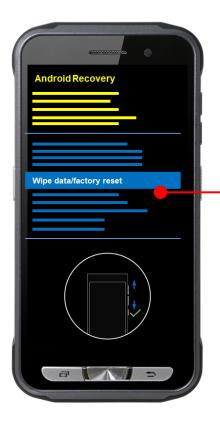

Select "Wipe data/factory reset"

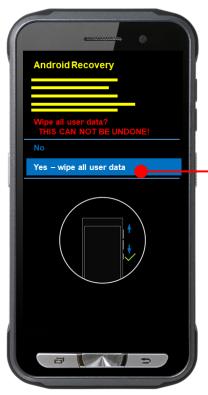

Select "Yes" to perform the "Factory data reset" After that, your PM45 start wiping the data

### Factory data reset

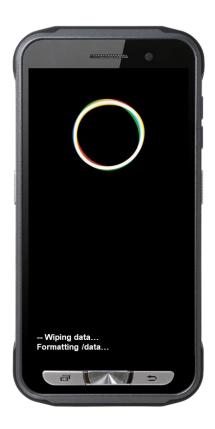

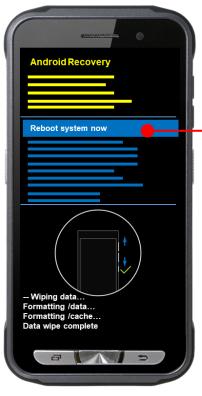

After data wiping, please select "Reboot system now" to finish the "Force Factory data reset" process

#### Factory data reset

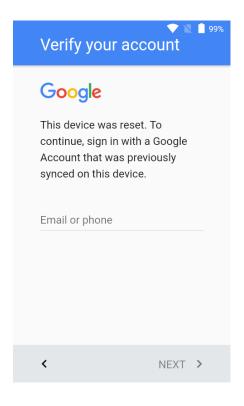

After Force factory reset, if PM Android Device locked by Factory Reset Protection, then please enter to Fast Boot mode and execute command

- fastboot erase config
- fastboot reboot

**Note:** Factory Reset Protection (FRP) is a security method that was designed to make sure someone can't just wipe and factory reset your device if you've lost it or it was stolen

## **Enterprise Mobility Kit**

**FmKit** 

#### Enterprise Mobility Kit – Truly, what Enterprise needs

Point Mobile announces new software solution – called "EmKit" is new software solution for enterprise mobility users. Our every Android device shall have EmKit pre-installed and every use can access them for free of charge\*. EmKit offers truly-value-added advantages, for enterprise users, which are against consumer-centric & non-customizable smartphones. Every solution in EmKit is 100% compatible with Point Mobile Android GMS certified devices.

\* Necessary MDM license subjects upon individual subscribers

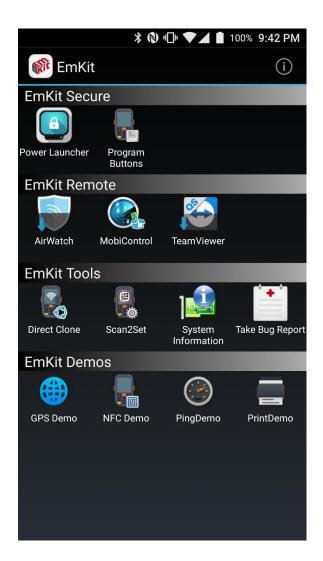

EmKit consist with "EmKit Secure", "EmKit Remote", "Emkit Tools" and "EmKit Demos"

- EmKit Secure "Lock Your Device"
- EmKit Remote "Mobile Device Management"
- EmKit Tools "Smarty Tools Ease Enterprise"
- EmKit Demos "Friendly For Programmers"

### **EmKit Secure**

#### **EmKit**

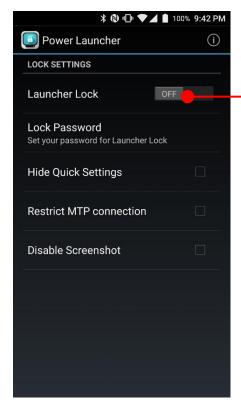

#### **Power Launcher**

You can lock your Point Mobile Android model's **Home Screen** and limit to access app drawer or specific function.

This function as known as **Kiosk mode**.

- Hide Quick Settings: Limit to access quick setting panel
- Restrict MTP connection : Limit to access Point Mobile Device's MTP connection
- Screenshot Disable : Disable screenshot capture in OS level

Restriction feature will be keep added.

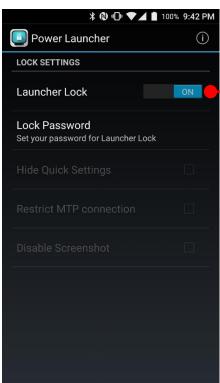

After restriction feature check, switch Launcher Lock to On.

## **EmKit Secure**

#### **EmKit**

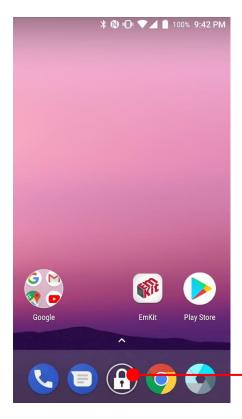

When Power Launcher is locked, operator could not access to **App drawer**.

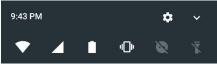

Android System ^

Couldn't capture screenshot.

Taking screenshots is not allowed by the app or your

Example of Screenshot Disable restriction.

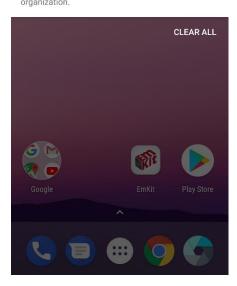

## **EmKit Secure**

#### **EmKit**

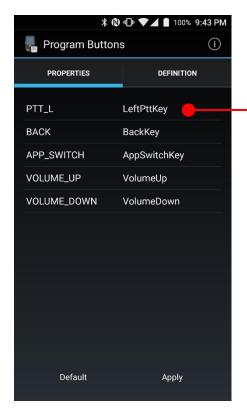

#### **Program Buttons**

You can assign Hardware buttons function to rich preassigned functions.

Also you can applying the customized KCM file (Key Character Map Files) here.

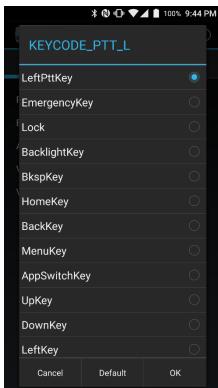

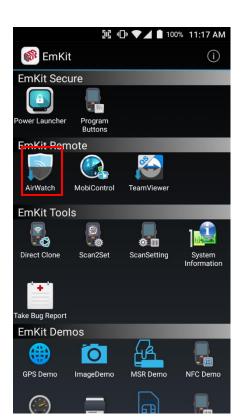

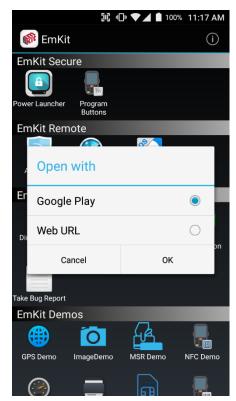

#### **EmKit**

To install the AirWatch agent to Point Mobile Android device, please touch AirWatch icon

App provides AirWatch agent install via Google Play or Web URL.

- Google Play method requires Google account login.
   AirWatch agent download and install managed by Google Play
- Web URL method requires user's manual installation

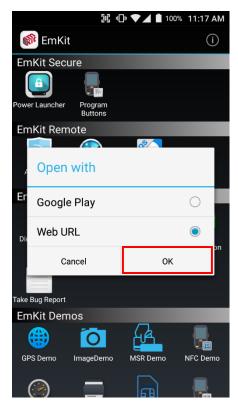

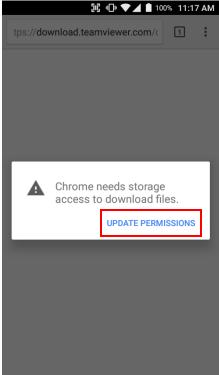

#### **EmKit**

To install AirWatch agent from Web URL method, select Web URL and then **OK** 

Web browser will download the apk file to the Point Mobile Android device. Before downloading, browser need permission to download apk file to the storage. Please touch **Update Permissions** button

#### **EmKit**

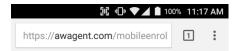

After permission update, web browser download the latest version of AirWatch agent apk file. Install this apk file to Point Mobile Android device.

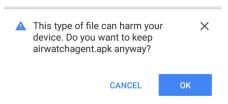

**Note:** If you need to install specific agent version, please contact to AirWatch

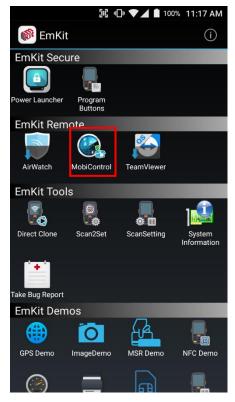

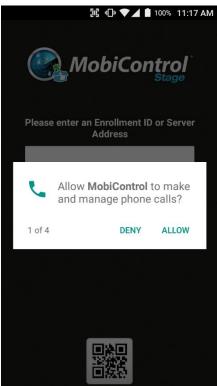

#### **EmKit**

SOTI Mobi Control installer is pre-installed to Point Mobile Android device. To start enrollment process, please touch MobiControl icon

Mobi Control app request permission grant during enrollment process. Please allow it.

#### **EmKit**

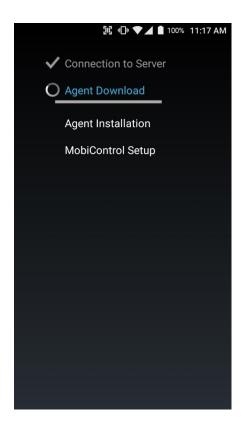

After login, Mobi Control app communicate with SOTI server and then install the Mobi Control agent

**Note:** Agent version determine from SOTI console's setting. If agent version is incorrect after enrollment, please contact to SOTI

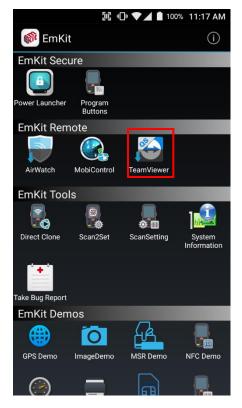

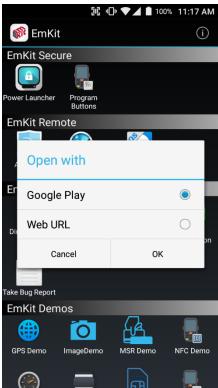

#### **EmKit**

To install the TeamViewer QS app to Point Mobile Android device, please touch TeamViewer icon

App provides TeamViewer QS app install via Google Play or Web URL.

- Google Play method requires Google account login.
   TeamViewer QS app download and install managed by Google Play
- Web URL method requires user's manual installation

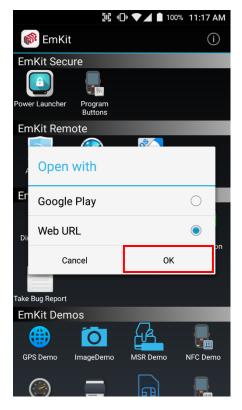

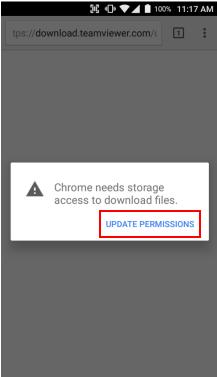

#### **EmKit**

To install TeamViewer QS app from Web URL method, select Web URL and then **OK** 

Web browser will download the apk file to the Point Mobile Android device. Before downloading, browser need permission to download apk file to the storage. Please touch **Update Permissions** button

#### **EmKit**

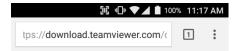

After permission update, web browser download the latest version of TeamViewer QS apk file. Install this apk file to Point Mobile Android device.

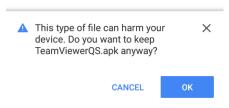

**Note:** If you need to install specific TeamViewer QS version, please contact to TeamViewer

### **EmKit Tools**

#### **EmKit**

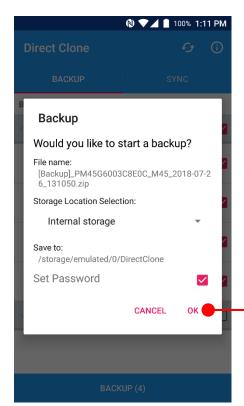

#### **Direct Clone**

Create the **Master PDA** - backup your system settings and apps into a secured file. Without any network connection, Master PDA become a local server in your work place. Nearby Point Mobile device will automatically communicate with Master PDA and download the backup file and then **Restore**.

Create the backup file

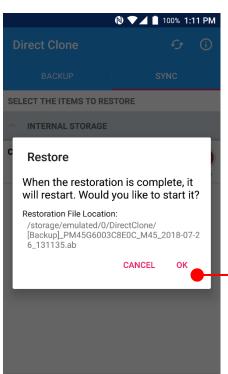

START DIRECT CLONE SERVICE

Backed up file will restore your Point Mobile Android device.

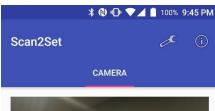

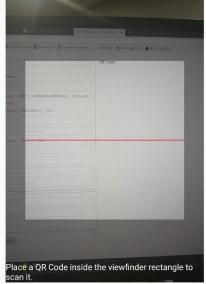

#### Scan2Set

Scan2Set is designed for the network environment. Point Mobile Android device downloads the Direct Clone file from the FTP, Web server and Google Drive with just one QRcode Scan!

Scan your QR code and,

- Connect to your network
- Restore your PDA
- Work Managed Device setup

Step 1. Create Direct Clone Backup file

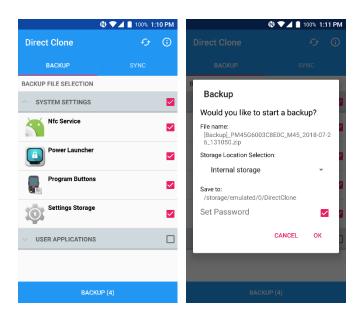

Make a Direct Clone file from Master PDA device

#### Step 2. Upload Direct Clone file to your FTP site or Web server

- Copy the Direct Clone file from the Point Mobile Android device

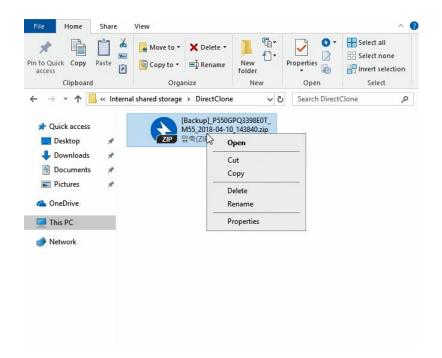

- Upload this file to your FTP site or Web Server. You may change file name

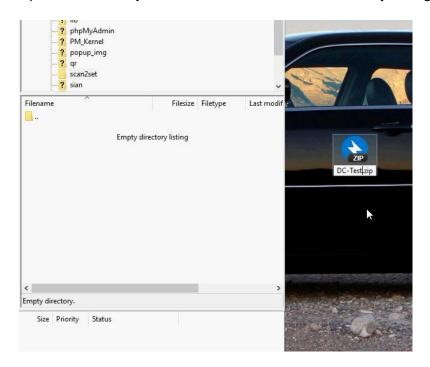

## EmKit Tools

#### **EmKit**

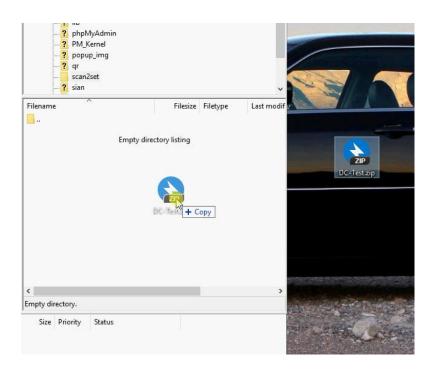

- After file uploading, please check the url first. File should be download with url address.

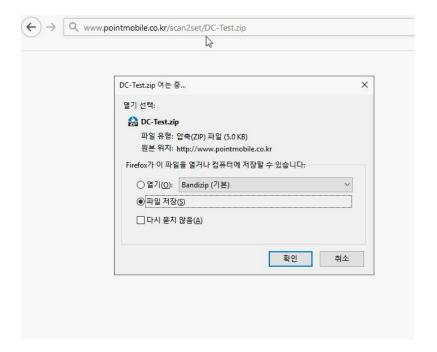

#### Step 3. Generate QRcode

- Access to Web QRcode generating site www.pointmobile.co.kr/qr

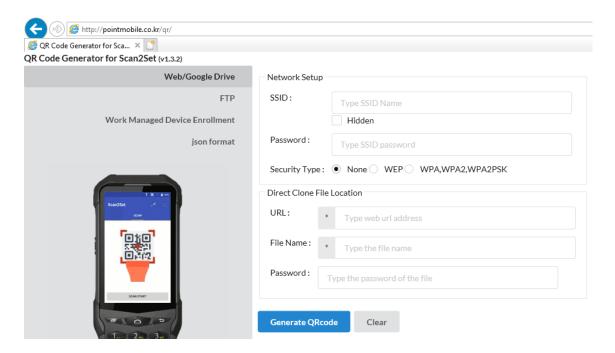

- Click Web/Google Drive menu
- Input Network information, Direct Clone file name and password

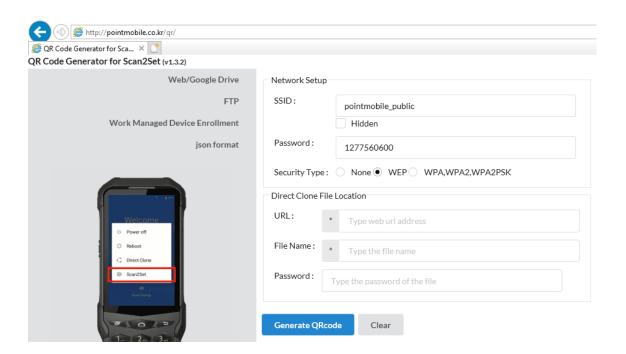

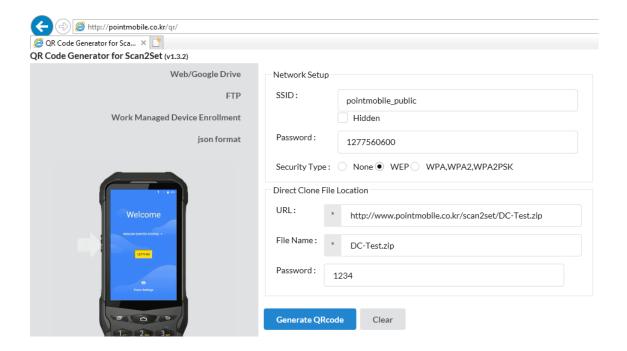

Note: Make sure put http:// or https:// in front of url address

- Click **Generate QRcode** button and save or print generated QRcode

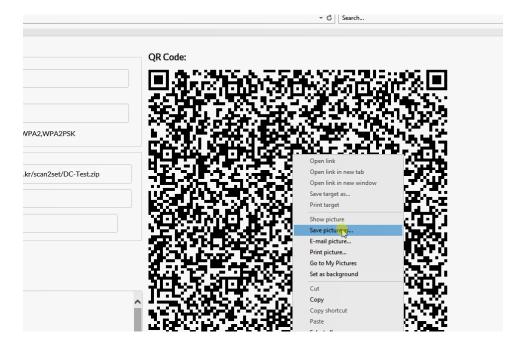

#### Step 4. Read QRcode in other PDAs

- Turn on your Point Mobile Android device.
- Press the Power Button, then you will see the Scan2Set in the menu

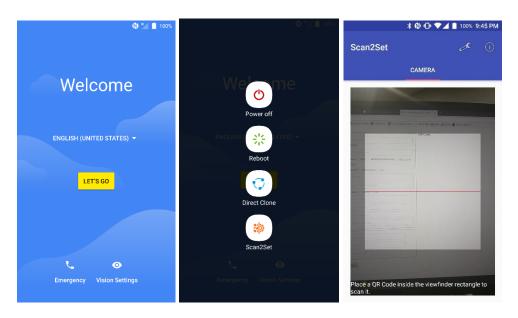

 Read the generated QRcode. Point Mobile Android device will download the file from the FTP site or Web server and restore Direct Clone file

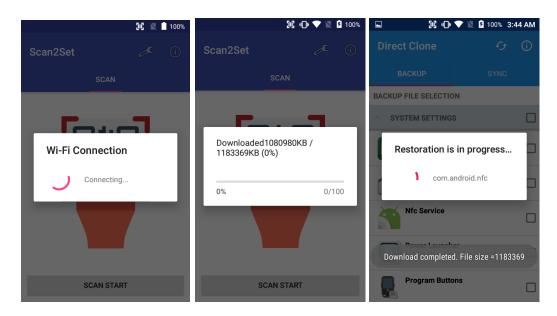

### **EmKit Tools**

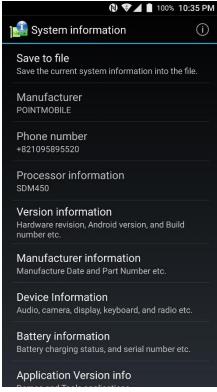

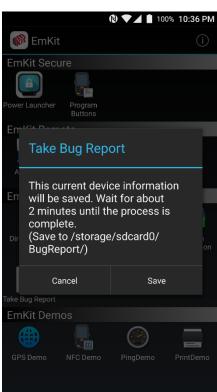

#### **FmKit**

#### **System information**

All of SW and HW information available here and can save it to the file.

- Touch Save to file.
- devinfo.html file saved to root folder of the internal storage.

#### **Take Bug Report**

This function save logs and event to the internal storage. When you have a field issue, and need to contact service center, please find the reproduce step first.

- Reproduce the issue.
- After issue, reproduce, please run **Take bug report**.
- File will be saved to **BugReport** folder.
- Copy the file to the PC and then zip it to reduce the file size.
- Share bug report file to the service center or Point Mobile Support team with reproduce steps.

### **EmKit Demos**

# GPS Demo

♥ 🕲 ▼ 🖊 📗 100% 10:36 PM GPS Demo (i) \$GPGSV,3,1,11,10,07,305,25,05,21,116,,12,00,000,, 13,35,049,\*76 \$GPGSV,3,2,11,15,67,009,,20,33,310,,21,46,277,,24, 62,182,\*7E \$GPGSV,3,3,11,27,00,000,,28,05,045,,29,00,000,\*49 \$GLGSV,1,1,0,\*79 \$GPGSA,A,1,,,,,\*1E \$GNGSA,A,1,,,,,\*00 \$GPVTG,,T,,M,,N,,K,N\*2C \$GPRMC,,V,,,,,,,N\*53 \$GPGGA,,,,,0,,,,,\*66 \$GPGSV,3,1,11,10,07,305,25,05,21,116,,12,00,000,, 13.35.049.\*76 \$GPGSV,3,2,11,15,67,009,20,33,310,21,46,277,24, 62,182,\*7E \$GPGSV,3,3,11,27,00,000,28,05,045,29,00,000,\*49 \$GLGSV,1,1,0,\*79 \$GPGSA,A,1,,,,,\*1E \$GNGSA,A,1,,,,,\*00 \$GPVTG,,T,,M,,N,,K,N\*2C \$GPRMC,,V,,,,,,,N\*53 \$GPGGA,,,,,0,,,,,\*66

Position

**NMEA** 

Settings

Main

Developer can demonstrate or check Point Mobile Android model's GPS signal strength, Satellite info, NMEA info.

**EmKit** 

Some of demo app only available for specific Hardware feature integrated SKU (Stock Keeping Unit)

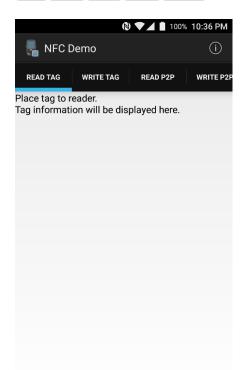

#### **NFC Demo**

Developer can demonstrate or check Point Mobile Android model's NFC Read/Write solution.

Some of demo app only available for specific Hardware feature integrated SKU (Stock Keeping Unit)

### **EmKit Demos**

#### **EmKit**

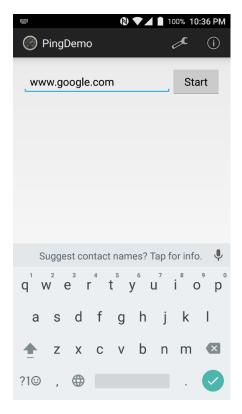

#### **Ping Demo**

Developer can demonstrate or check Point Mobile Android model's ping test.

#### **Print Demo**

Developer can demonstrate or check Point Mobile Android model's Bluetooth mobile printing solution.

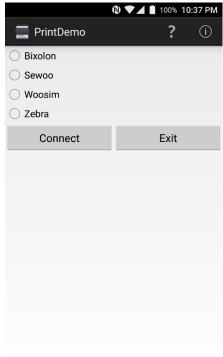

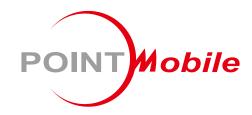

### POINT MOBILE. CO., LTD.

#### **Offline**

Tel: +82-2-3397-7870~1

ARS: 1800-3010

Fax: +82-2-3397-7872

Address: B-9F Kabul Great Valley, 32, Digital-ro 9-gil,

Geumcheon-gu, Seoul, Korea 08512

#### **Online**

Website: http://www.pointmobile.co.kr/ E-mail: pm\_support@pointmobile.co.kr